### **UNITRENDS**

## Deployment Guide for Unitrends Backup on Citrix XenServer

Release 10.5.2 | Document Version 5.08022023

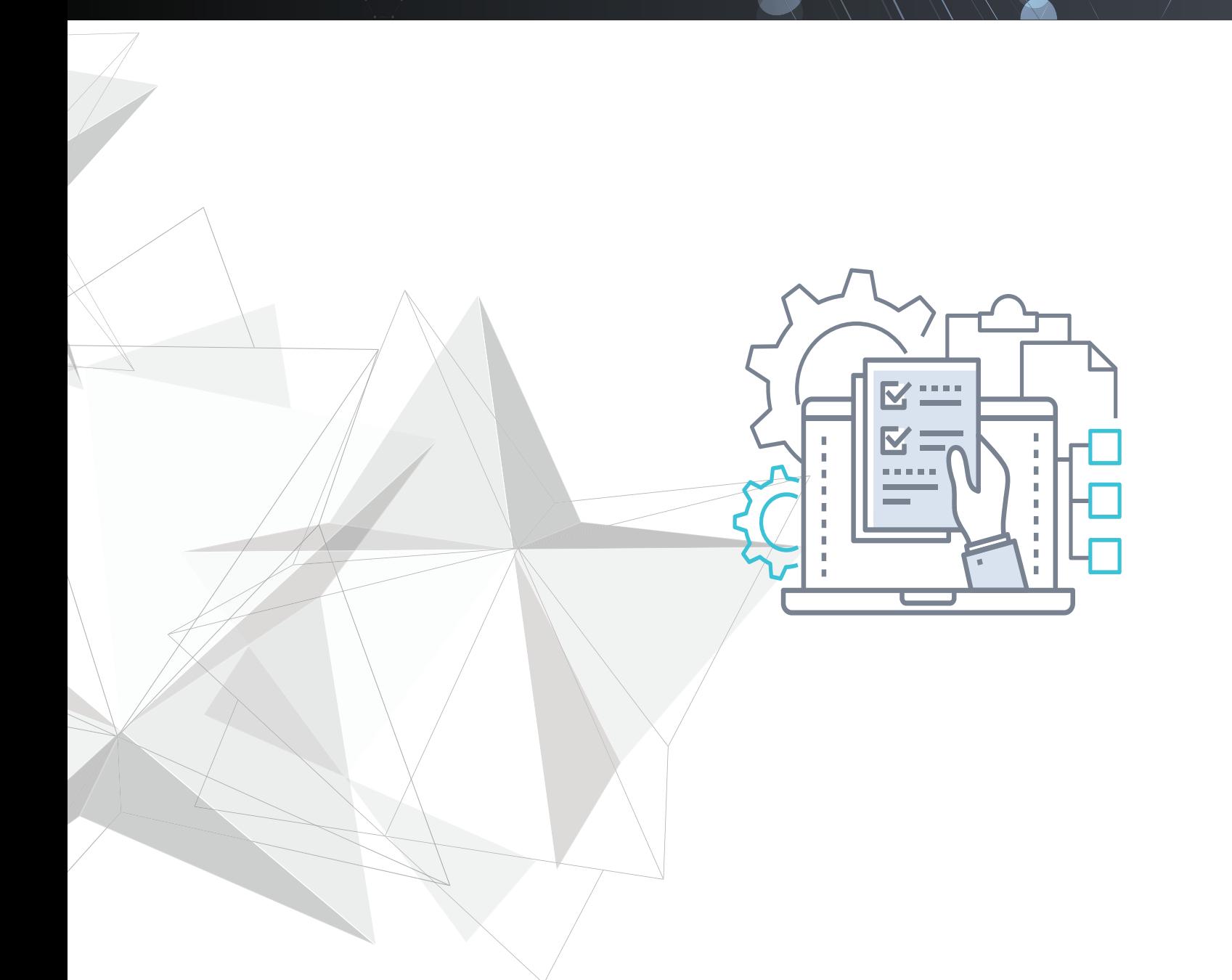

# **Copyright**

Copyright © 2023 Unitrends Incorporated. All rights reserved.

Content in this publication is copyright material and may not be copied or duplicated in any form without prior written permission from Unitrends, Inc ("Unitrends"). This information is subject to change without notice and does not represent a commitment on the part of Unitrends.

The software described in this publication is furnished under a license agreement or nondisclosure agreement. The software may be used or copied only in accordance with the terms of the license agreement. See the End User License Agreement before using the software.

The software described contains certain open source components that are copyrighted. For open source licenses, see the UnitrendsOpen Source Compliance section of the product Administrator Guide.

Because of the nature of this material, numerous hardware and software products are mentioned by name. In most, if not all, cases these product names are claimed as trademarks by the companies that manufacture the products. It is not our intent to claim these names or trademarks as our own.

The following applies to U.S. Government End Users: The Software and Documentation are "Commercial Items," as that term is defined at 48 C.F.R.2.101, consisting of "Commercial Computer Software" and "Commercial Computer Software Documentation," as such terms are used in 48 C.F.R.12.212 or 48 C.F.R.227.7202, as applicable. Consistent with 48 C.F.R.12.212 or 48 C.F.R.227.7202‐1 through 227.7202‐4, as applicable, the Commercial Computer Software and Commercial Computer Software Documentation are being licensed to U.S. Government end users (a) only as Commercial Items and (b) with only those rights as are granted to all other end users pursuant to the terms and conditions herein. Unpublished‐rights reserved under the copyright laws of the United States. Unitrends agrees to comply with all applicable equal opportunity laws including, if appropriate, the provisions of Executive Order 11246, as amended, Section 402 of the Vietnam Era Veterans Readjustment Assistance Act of 1974 (38 USC 4212), and Section 503 of the Rehabilitation Act of 1973, as amended, and the regulations at 41 CFR Parts 60‐1 through 60‐60, 60‐250, and 60‐741. The affirmative action clause and regulations contained in the preceding sentence shall be incorporated by reference.

The following applies to all contracts and subcontracts governed by the Rights in Technical Data and Computer Software Clause of the United States Department of Defense Federal Acquisition Regulations Supplement:

RESTRICTED RIGHTS LEGEND: USE, DUPLICATION OR DISCLOSURE BY THE UNITED STATES GOVERNMENT IS SUBJECT TO RESTRICTIONS AS SET FORTH IN SUBDIVISION (C)(1)(II) OF THE RIGHTS AND TECHNICAL DATA AND COMPUTER SOFTWARE CLAUSE AT DFAR 252‐227‐7013. UNITRENDS CORPORATION IS THE CONTRACTOR AND IS LOCATED AT 200 WHEELER ROAD, NORTH TOWER, 2ND FLOOR, BURLINGTON, MASSACHUSETTS 01803.

Unitrends, Inc 200 Wheeler Road North Tower, 2nd Floor Burlington, MA 01803, USA Phone: 1.866.359.5411

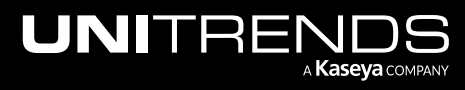

Release 10.5.2 | August 2023

# **Contents**

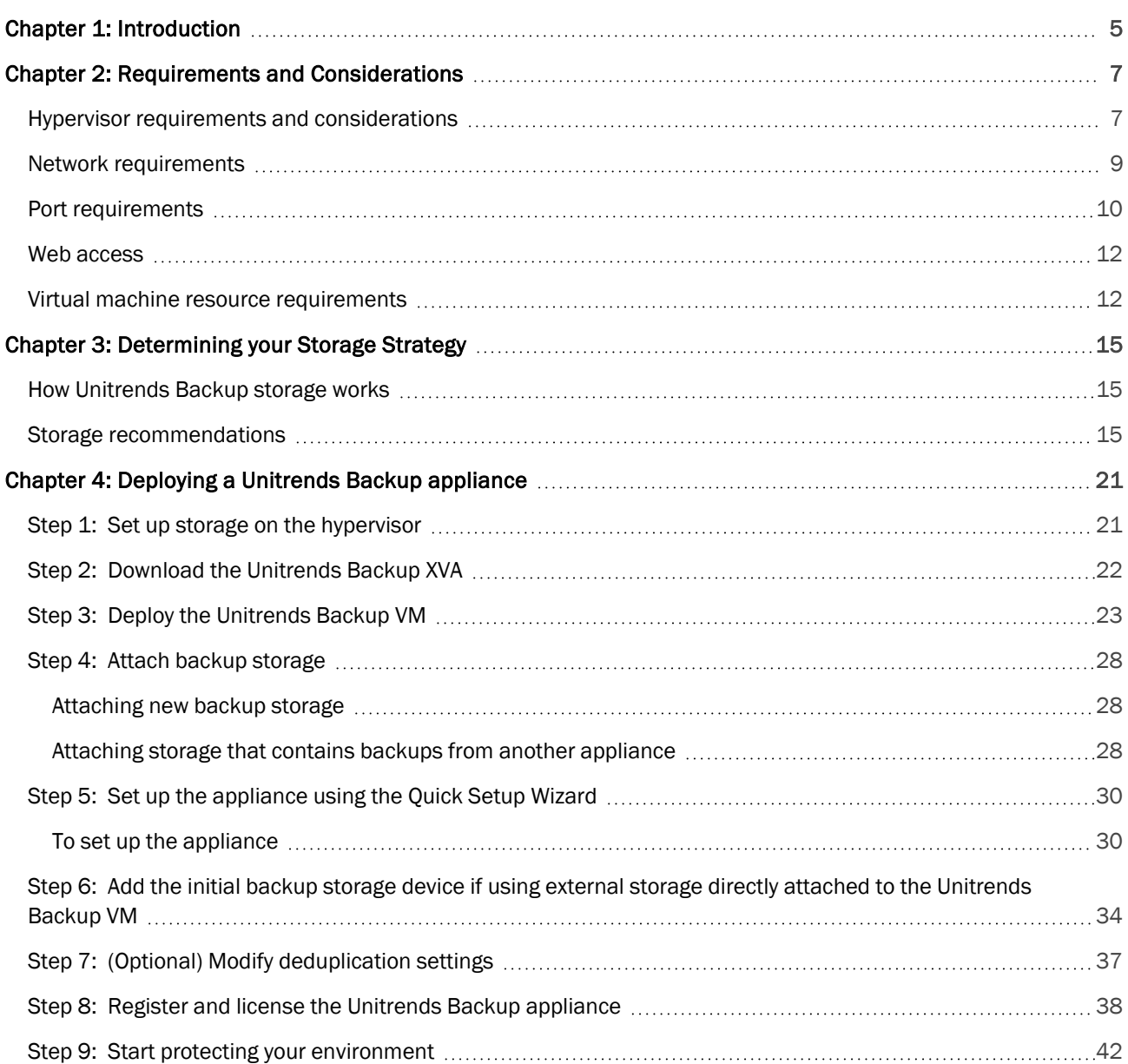

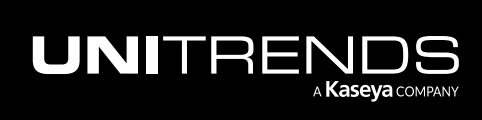

Release 10.5.2 | August 2023

*This page is intentionally left blank.*

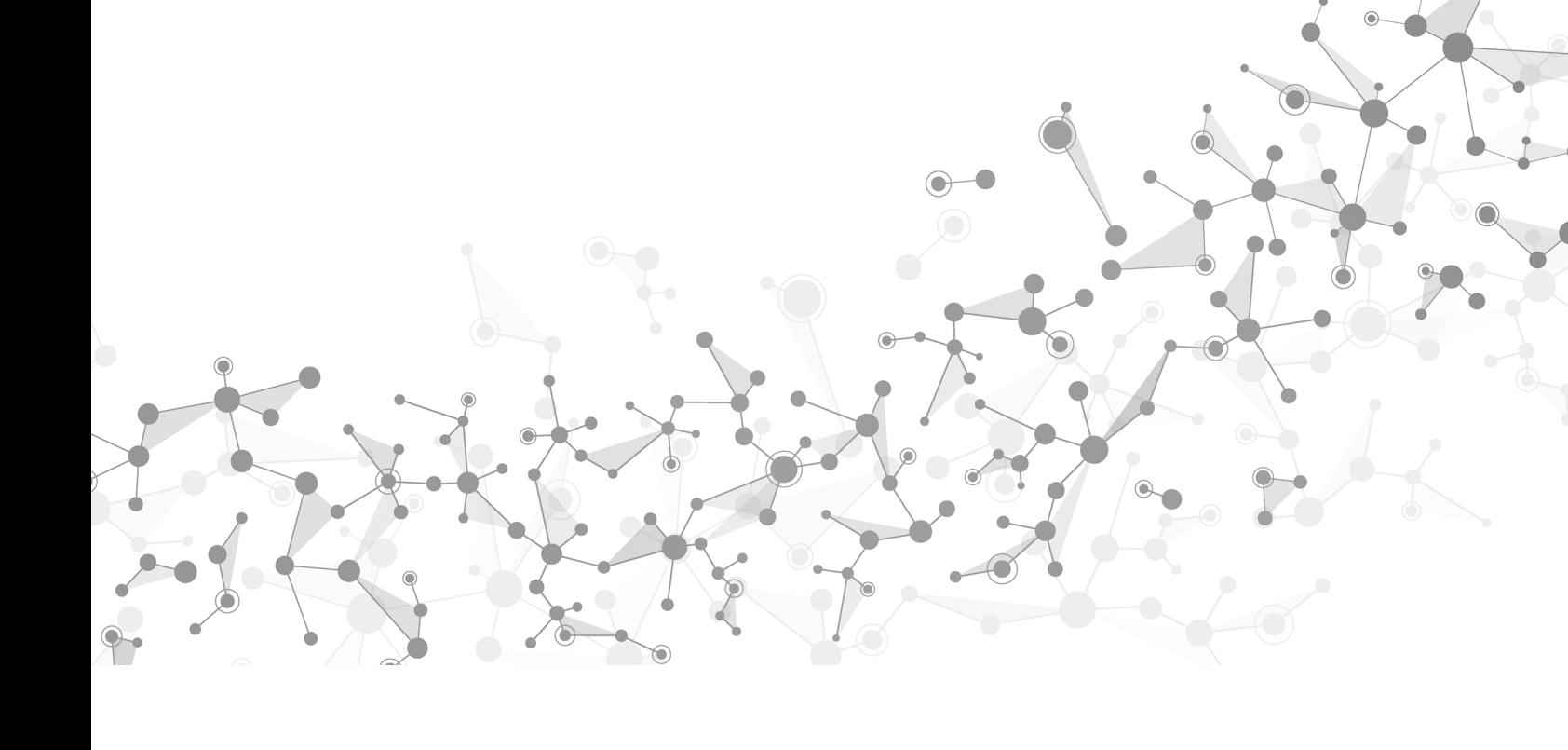

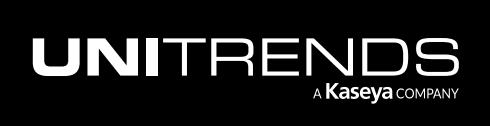

# <span id="page-4-0"></span>Chapter 1: Introduction

Thank you for choosing the Unitrends Backup virtual appliance. You are minutes away from protecting your environment.

With Unitrends Backup deployments, the appliance's initial disk stores no unique data or backups. Storing this data on different disks or external storage arrays enables you to reattach the storage to a different Unitrends Backup appliance, so you can retain your original appliance's settings and backup data if you need to deploy a new Unitrends Backup appliance.

This deployment guide includes instructions for deploying using new storage and for deploying using storage that contains existing backup data from another Unitrends Backup appliance. The process is similar for both deployment types, and the applicable sections cover any variations.

Note: Attaching backup storage that contains backups from another Unitrends Backup appliance is supported only if the original appliance is running the same operating system as the newly deployed appliance.

Deployment consists of creating the Unitrends Backup virtual machine (VM), attaching backup storage, and configuring appliance settings. These and other terms used in this guide are defined in the following table:

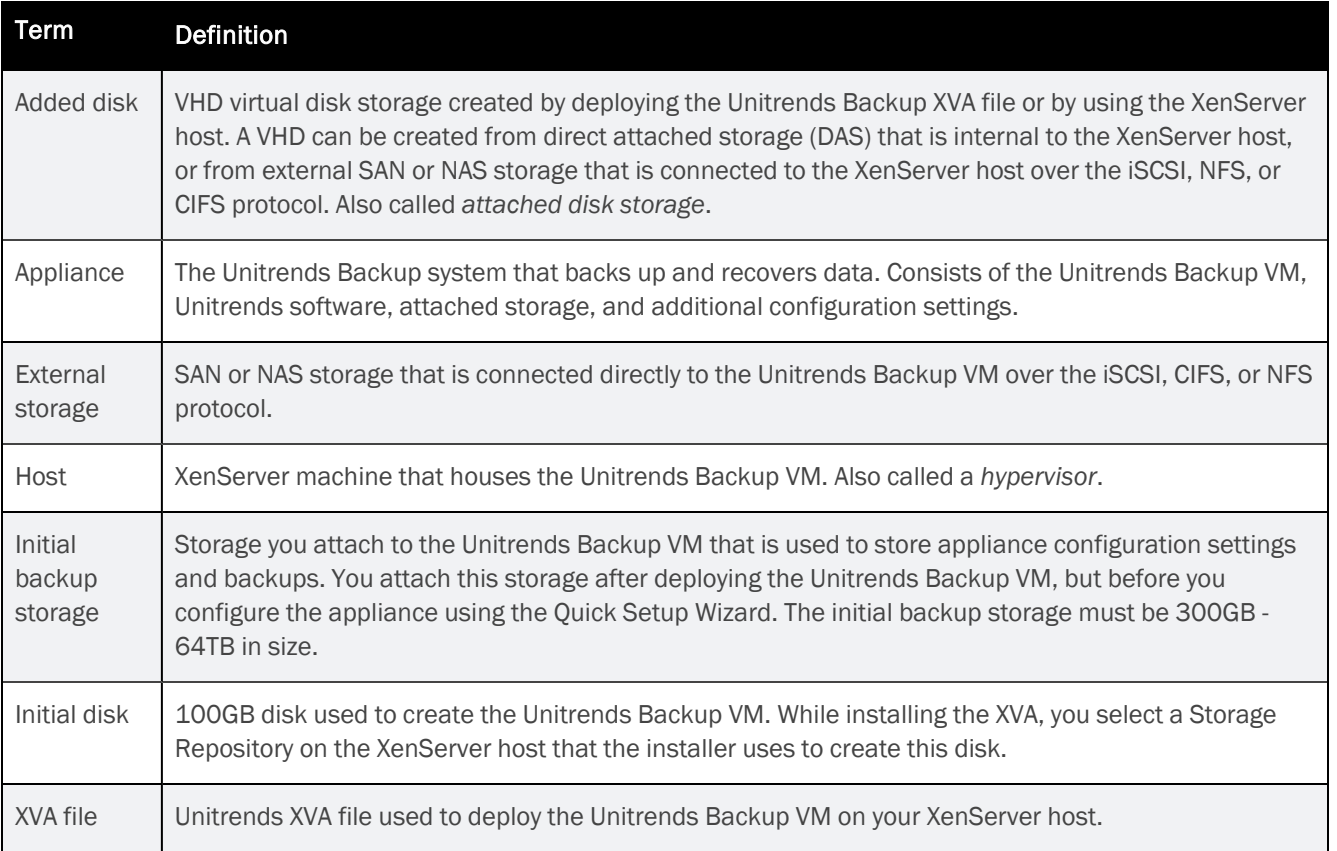

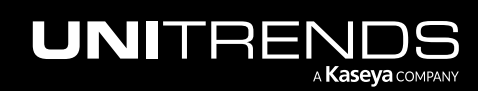

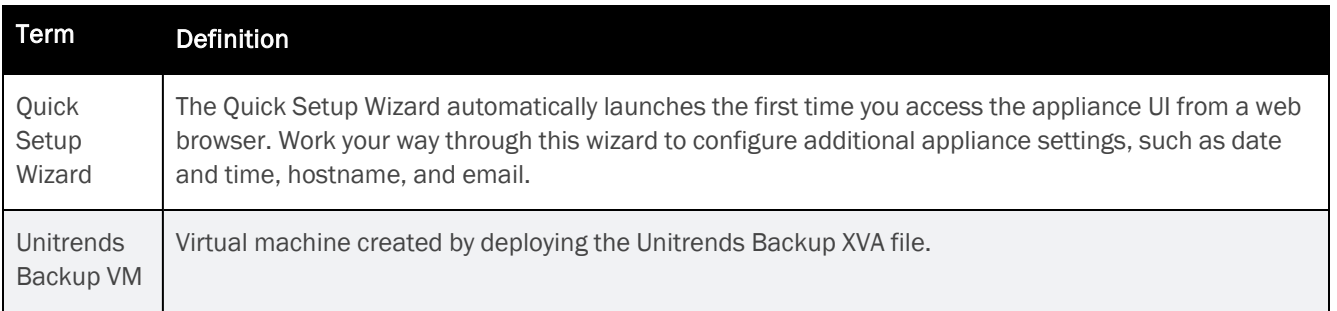

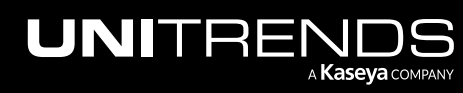

# <span id="page-6-0"></span>Chapter 2: Requirements and Considerations

Before deploying your Unitrends Backup appliance, verify that the following requirements have been met:

- "Hypervisor requirements and [considerations"](#page-6-1)
- "Network [requirements"](#page-8-0) on page 9
- "Port [requirements"](#page-9-0) on page 10
- "Web [access"](#page-11-0) on page 12
- <span id="page-6-1"></span>• "Virtual machine resource [requirements"](#page-11-1) on page 12

### Hypervisor requirements and considerations

Unitrends recommends running your appliance and the VMs it protects on different hosts to avoid losing your VMs and their backups if one of the hosts fails. Verify the following requirements for the hypervisor on which you are deploying the Unitrends Backup VM:

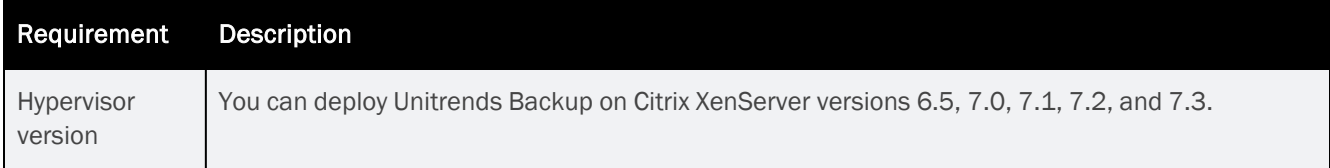

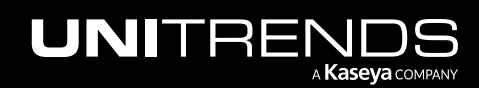

Release 10.5.2 | August 2023

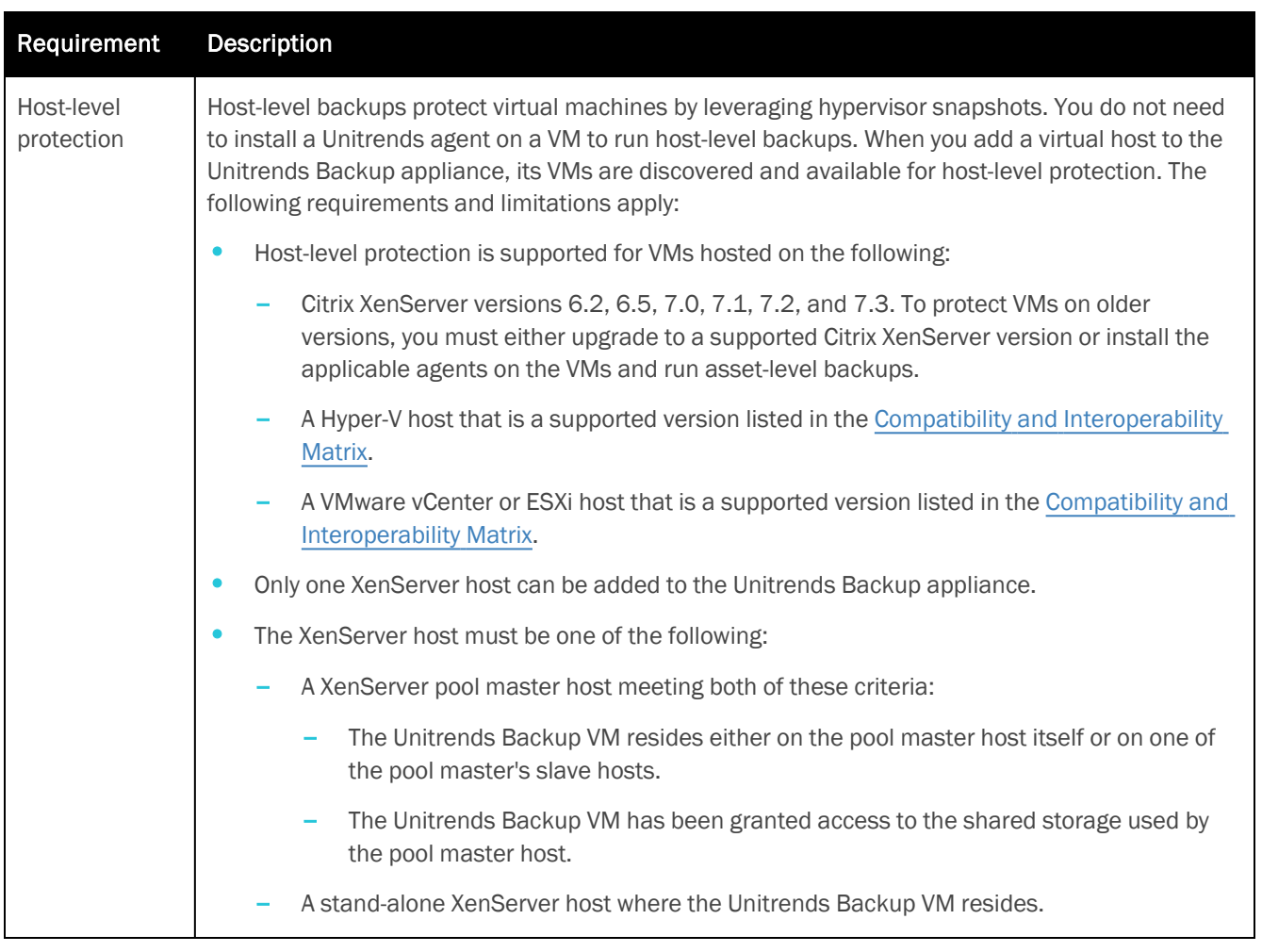

See the following for considerations by XenServer host type:

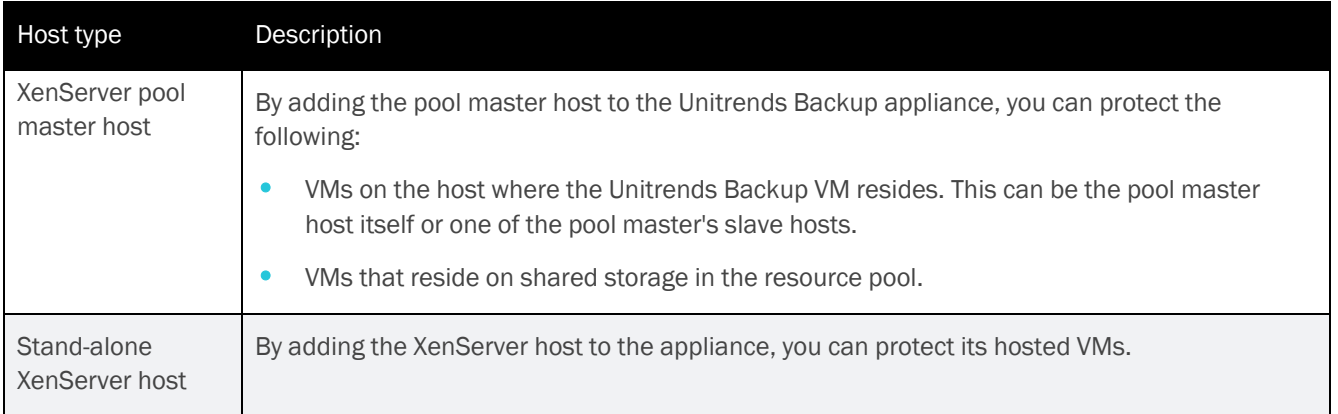

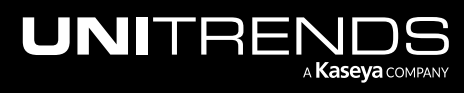

### <span id="page-8-0"></span>Network requirements

There are several addresses you should permit for all deployments. All of these ports are outgoing connections from the Unitrends appliance. We do not require incoming NAT of ports or exposing the unit to a public IP, only outgoing communication from a local source Unitrends appliance is needed.

**IMPORTANT!** Never expose the appliance Web UI or SSH connections to open external ports. Doing so may void your support agreement until the appliance can be secured properly. Never deploy the Unitrends appliance on a public IP. All incoming ports to a Unitrends appliance must be firewall protected. Privately operated hot backup copy targets should be deployed in such a way as to secure the VPN connection to only trusted source external IPs.

Network requirements vary by whether DHCP is available in your environment.

#### DHCP is available

If DHCP is available in your environment, review these requirements and considerations before you deploy the appliance VM:

- If your environment goes offline for an extended period of time, your appliance may be assigned a new IP address from the DHCP server. This may cause a temporary loss of backup and recovery functionality. If this occurs, see How to resolve recovery issues related to [appliance](https://helpdesk.kaseya.com/hc/en-gb/articles/4407526550673-How-to-resolve-recovery-issues-related-to-appliance-IP-address-changes) IP address changes for instructions on how to proceed.
- The eno1 adapter is, by default, configured for DHCP.
- DHCP cannot be a configured for more than one network adapter at any given time.
- A network adapter configured for DHCP cannot be managed via the appliance user interface (UI) unless you intend to assign it a static IP address.
- Unitrends appliances intended for use as backup copy targets must be assigned static IP addresses.

#### DHCP is not available

If DHCP is not available in your environment, or if you intend to use this appliance as a backup copy target, you must configure a static IP address for the appliance. Initially, the Unitrends Backup VM is created with the IP address 10.10.10.1 and the subnet mask 255.255.255.0. If this IP is currently being used in your environment, disable it until you bring the Unitrends Backup VM online and assign it a new IP address. During deployment, you must configure the following settings:

- An IP address and subnet. The IP address and the subnet enable communication between the appliance and other machines on your network.
- A gateway. A gateway enables communication between the appliance and machines on different subnets.
- Appliance DNS settings, required for the following:
	- To connect the appliance to the Internet.
	- To add assets using only their hostnames (rather than by fully qualified domain names).
	- To update your appliance from the user interface (UI).
	- To access the Unitrends Community forums from the UI.

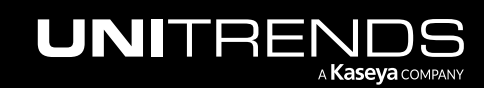

<span id="page-9-0"></span>Note: You can obtain the above information from your network administrator.

## Port requirements

Additional ports must be open if there is a firewall between your appliance and its protected assets, for connectivity to the Internet, and for connectivity to any hot backup copy target. See the following for details:

- ["Connectivity](#page-9-1) between the appliance and its protected assets"
- ["Connectivity](#page-10-0) between the appliance and the Internet"
- <span id="page-9-1"></span>• ["Connectivity](#page-11-2) between the appliance and a hot backup copy target"

#### Connectivity between the appliance and its protected assets

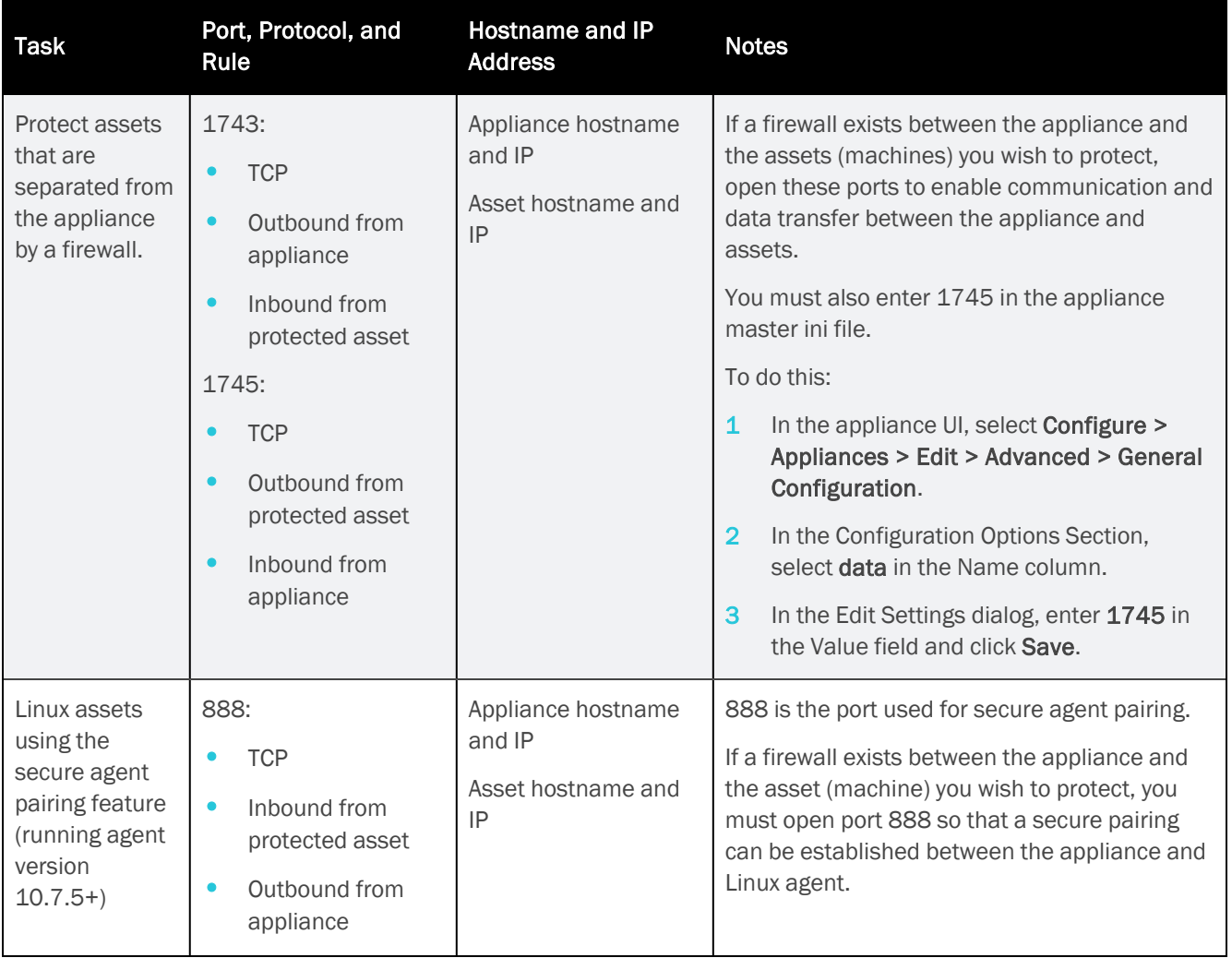

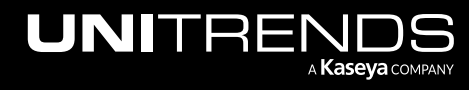

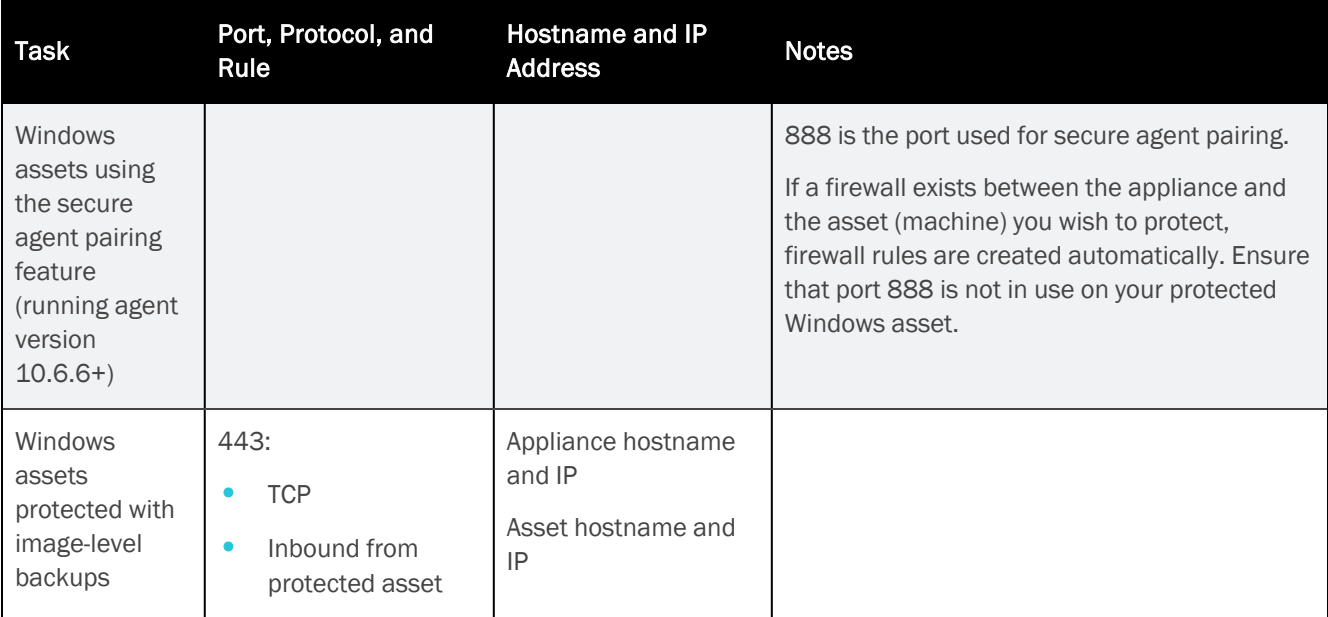

### <span id="page-10-0"></span>Connectivity between the appliance and the Internet

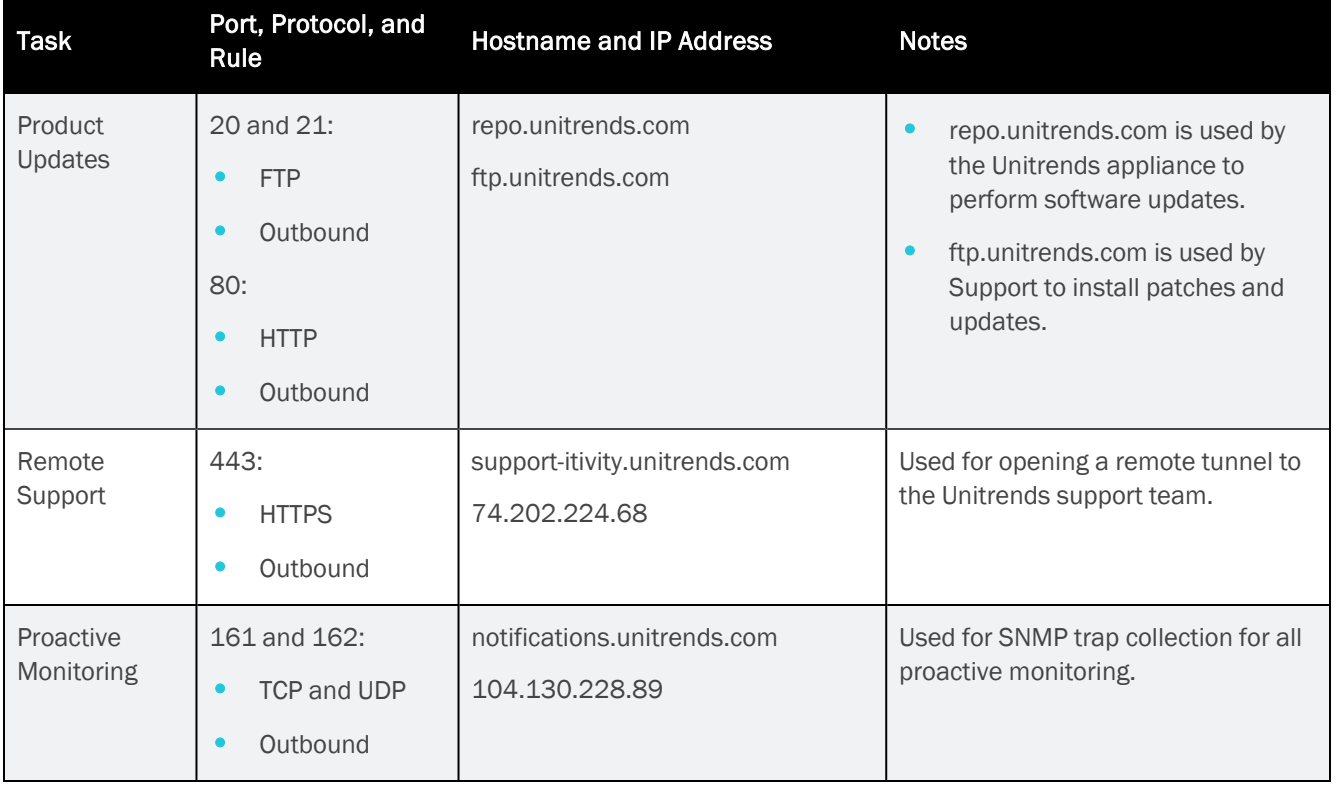

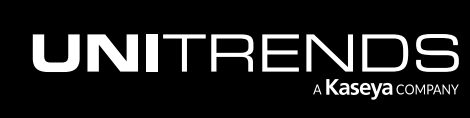

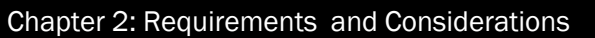

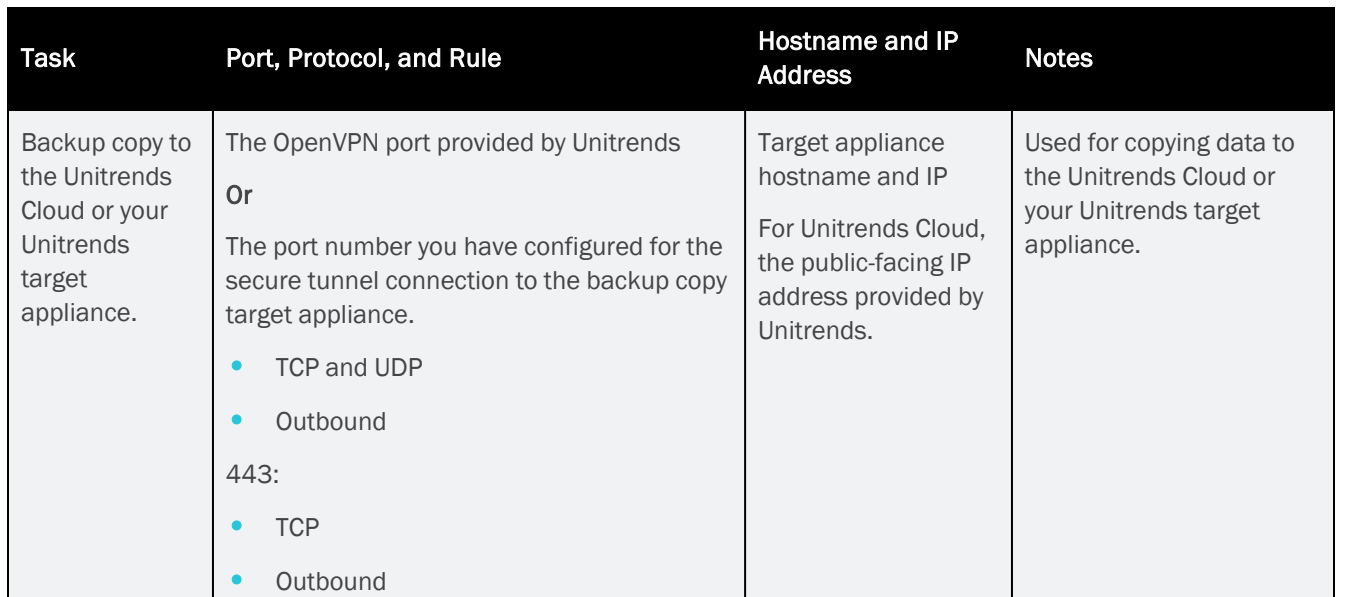

### <span id="page-11-2"></span>Connectivity between the appliance and a hot backup copy target

### <span id="page-11-0"></span>Web access

<span id="page-11-1"></span>Once you have configured network settings, you can access the appliance UI by entering its IP address in a Firefox or Chrome browser. (Internet Explorer is not supported.)

### Virtual machine resource requirements

Before deploying, verify that your host has sufficient resources to create the Unitrends Backup VM. If minimum required resources are not available, deployment may fail.

The following resources are required to deploy the Unitrends Backup VM:

- Note: These are the minimum resources required to deploy and begin using the Unitrends Backup appliance. As you add jobs and storage, be sure to monitor the system and add resources as needed over the lifetime of the appliance.
- A minimum of two virtual processors (CPUs).
- A minimum of 8GB of RAM.
- 100GB of space for the VM's initial disk.
- At least 300GB for the VM image and the initial backup storage.

Note: The VHD disk used for the initial backup storage also houses the Unitrends Backup VM image. This image consumes approximately 100GB of space. If you add a 300GB VHD, roughly 200GB will be available for backup storage. Be sure to account for this when adding the initial backup storage.

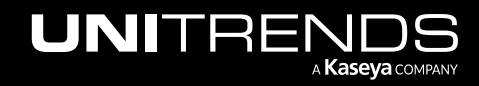

• VM disks cannot be attached as *Read Only*. Be sure to use the *Read Only = No* setting when attaching disks.

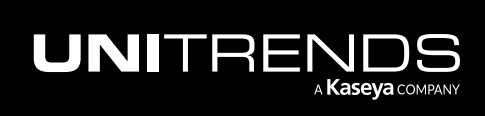

Release 10.5.2 | August 2023

*This page is intentionally left blank.*

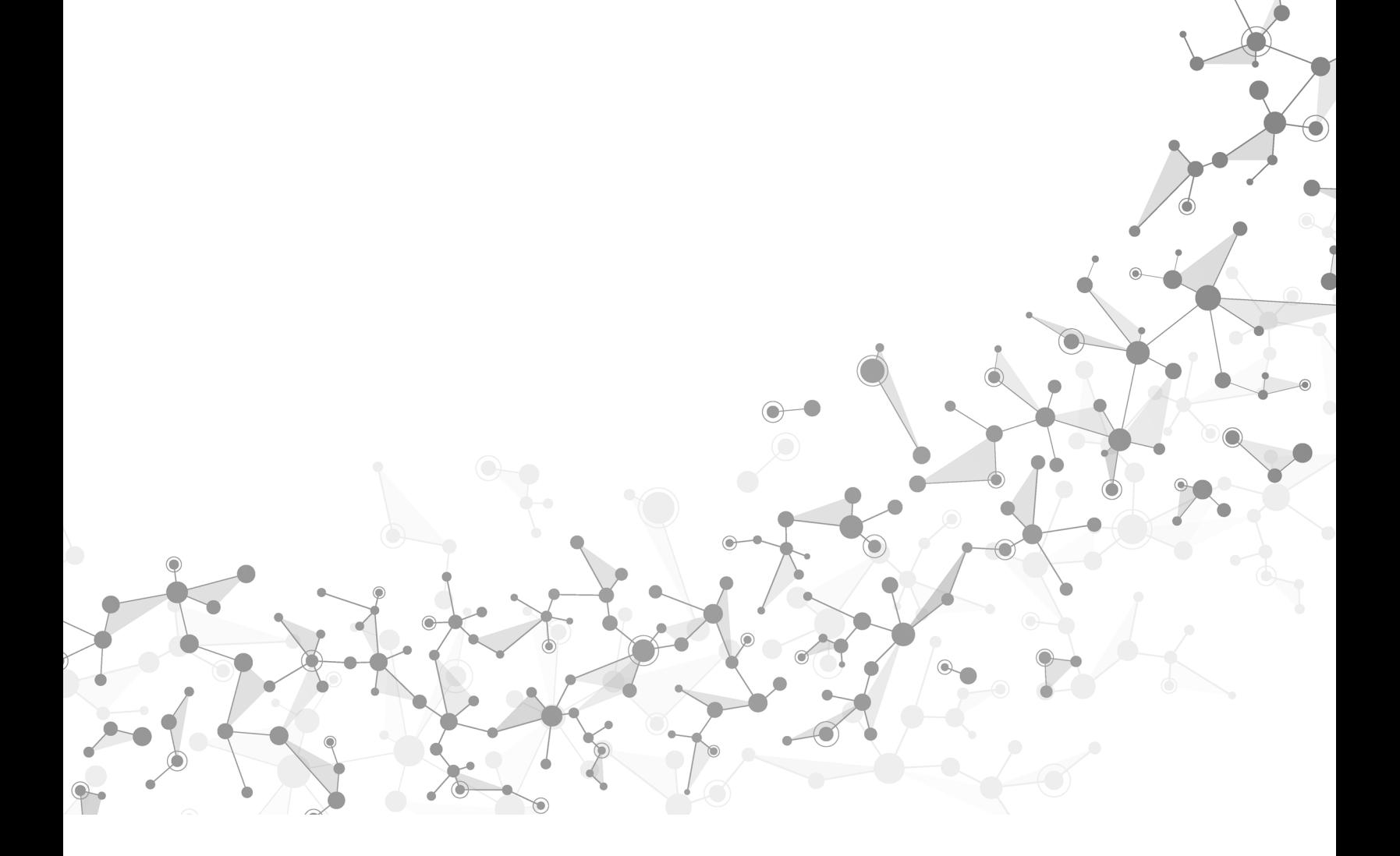

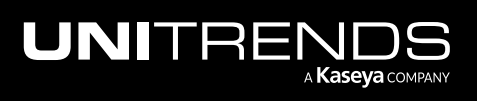

# <span id="page-14-0"></span>Chapter 3: Determining your Storage **Strategy**

Before deploying your Unitrends Backup appliance, you must determine the strategy to use for all backup storage. It is important to plan your approach carefully because you cannot change this initial configuration. The following backup storage options are available:

- Added disk: VHD disks created by using the XenServer host. These disks can use direct attached storage (DAS, internal to the hypervisor) or external SAN or NAS storage that is connected to the hypervisor. Unitrends recommends using added disk storage. Added disks cannot be attached as *Read Only*. Be sure to use the *Read Only = No* setting when attaching disks.
- External storage:
	- A SAN LUN connected directly to the Unitrends Backup VM over the iSCSI protocol.
	- A NAS share connected directly to the Unitrends Backup VM over the CIFS or NFS protocol.

Although you cannot change the initial configuration, you can add more storage to your appliance as your storage needs change. If you choose to use added disk storage, Unitrends recommends adding virtual disks to the Unitrends Backup VM by using the hypervisor and expanding the initial backup storage to include them. If you choose to use a SAN or NAS directly attached to the Unitrends Backup VM, expanding the initial backup storage is not supported. Instead, you can add LUNs or shares as separate storage areas.

### <span id="page-14-1"></span>How Unitrends Backup storage works

An initial disk of approximately 100GB is used to deploy the Unitrends Backup VM. You must also add a minimum of 300GB for the VM image and the initial backup storage. You cannot complete deployment without adding the initial backup storage because this storage contains the appliance's unique data and is used to store backups.

Note: The VHD disk used for the initial backup storage also houses the Unitrends Backup VM image. This image consumes approximately 100GB of space. If you add a 300GB VHD, roughly 200GB will be available for backup storage. Be sure to account for this when adding the initial backup storage.

<span id="page-14-2"></span>Storing the appliance's unique data separately from the initial disk enables you to reattach the backup storage to a new Unitrends Backup VM to recover the original appliance's settings and backups.

### Storage recommendations

Consider the following recommendations when determining your storage approach.

**WARNING!** Unitrends strongly recommends that all Unitrends Backup storage is either direct attached storage (DAS, internal to the hypervisor) or resides on one external storage array. If you configure storage across multiple storage arrays and one becomes unavailable, all backup data ends up corrupted, resulting in total data loss.

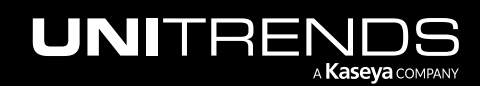

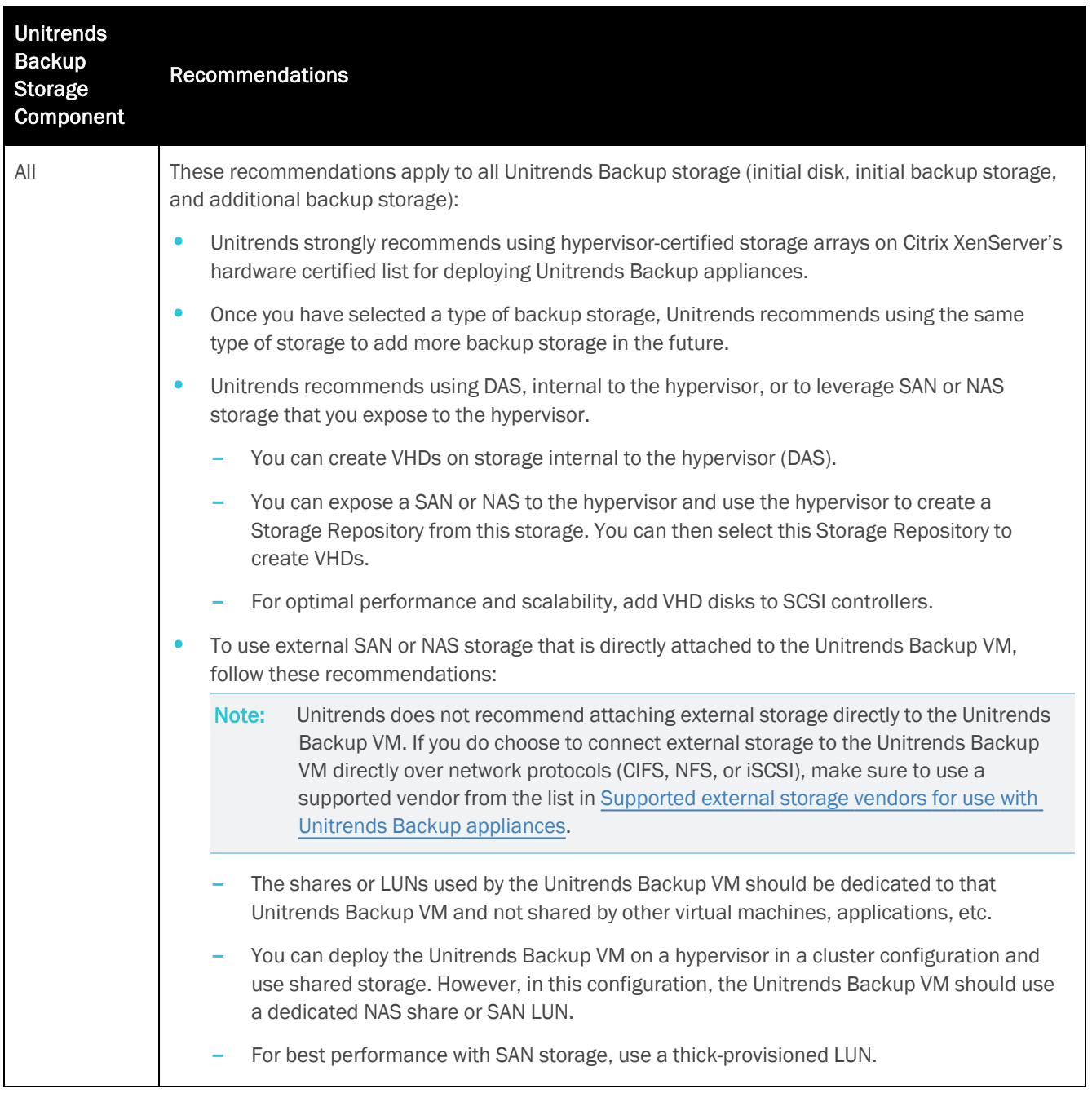

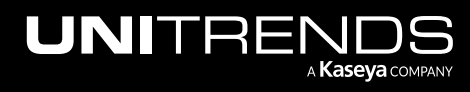

Release 10.5.2 | August 2023

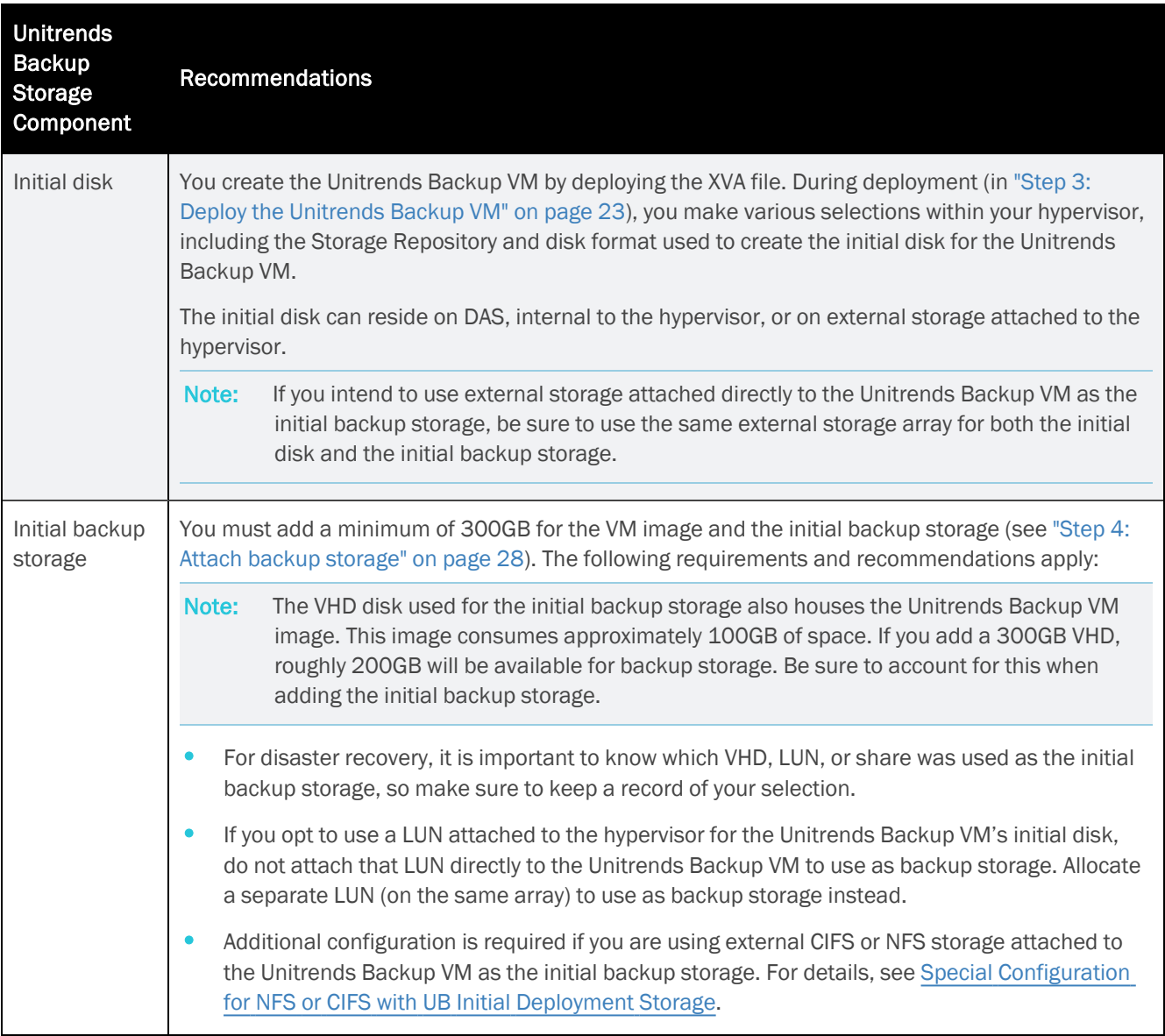

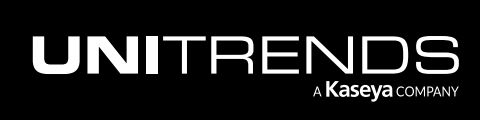

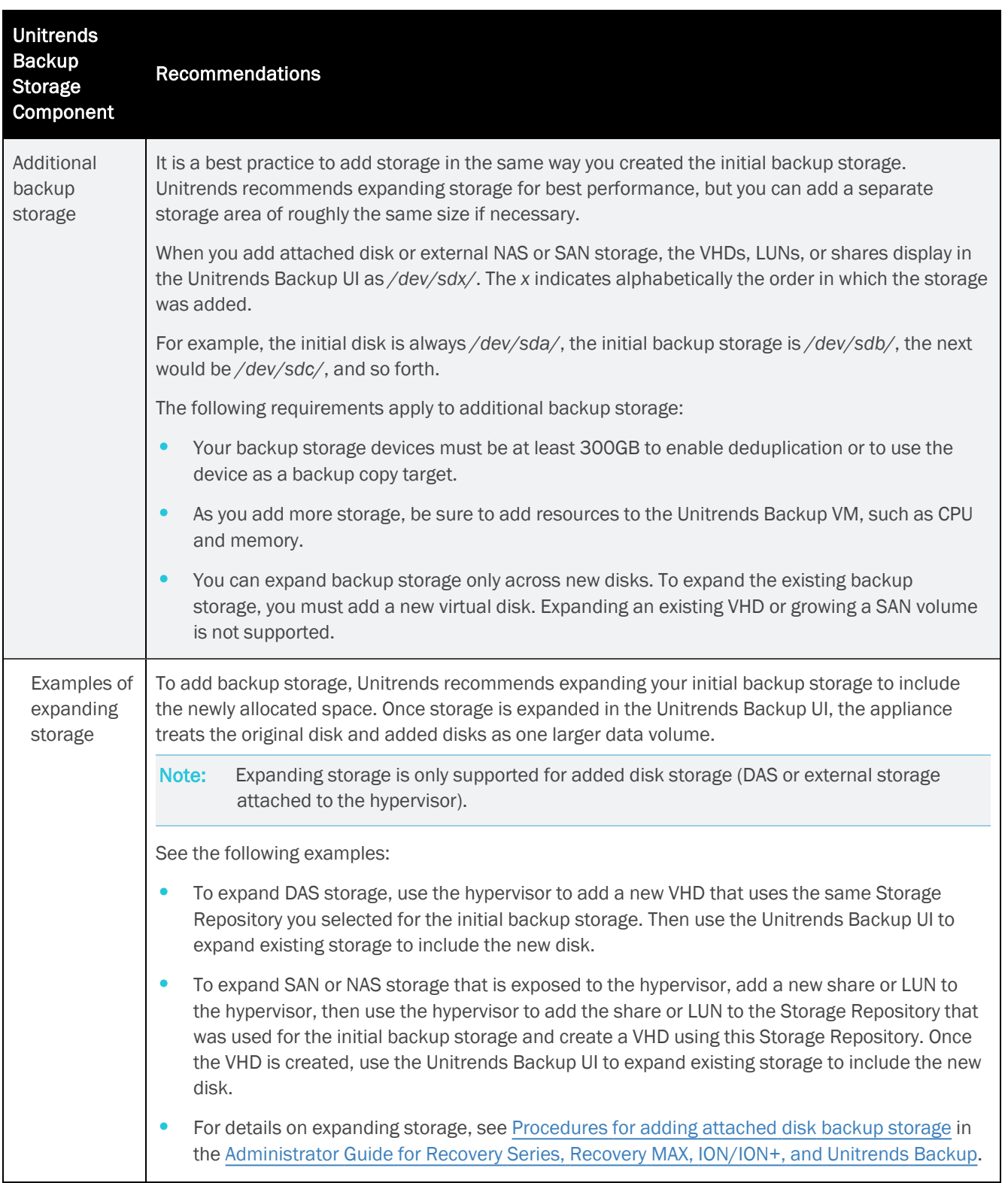

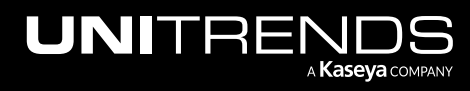

Release 10.5.2 | August 2023

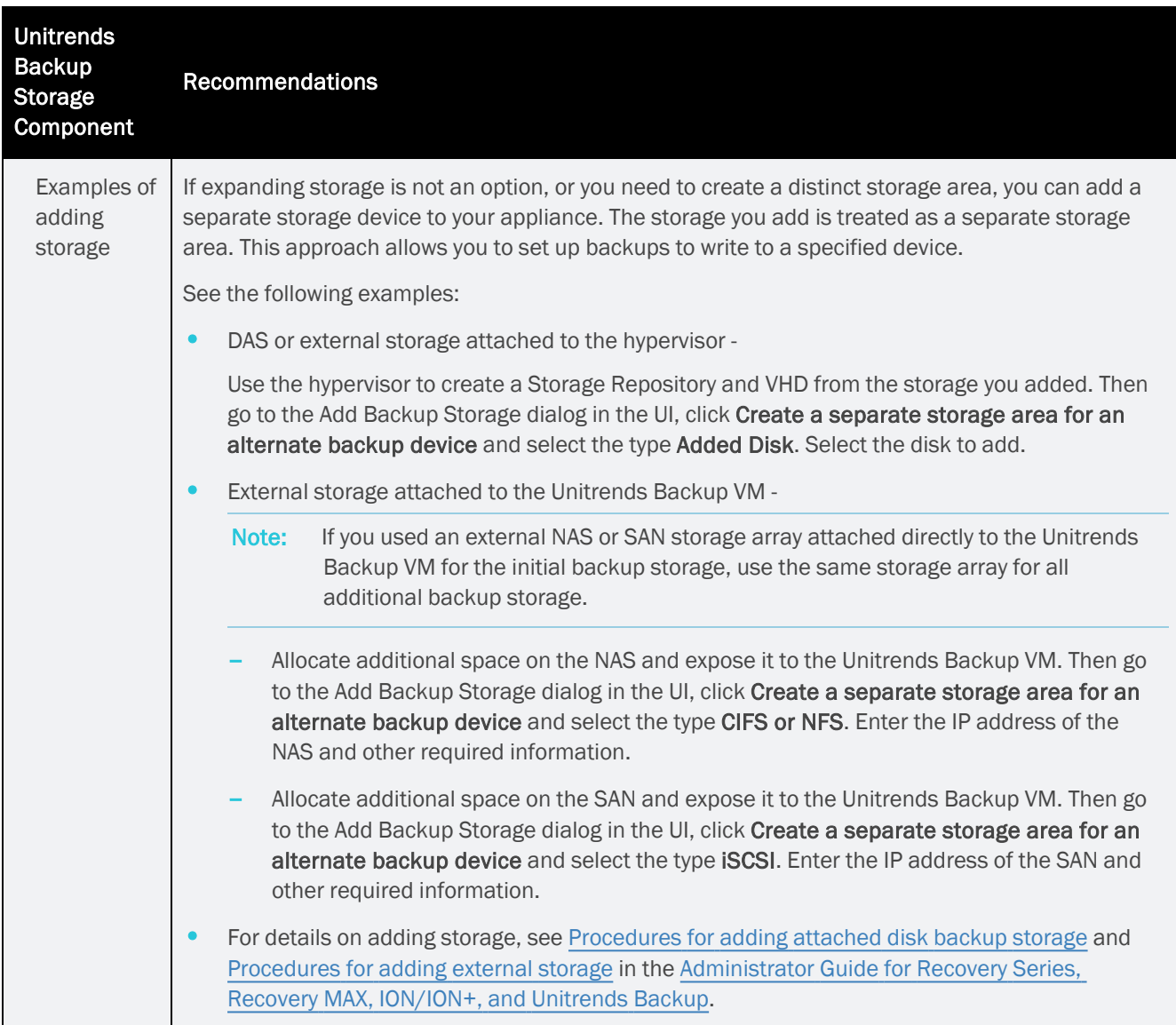

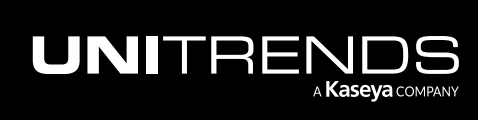

Release 10.5.2 | August 2023

*This page is intentionally left blank.*

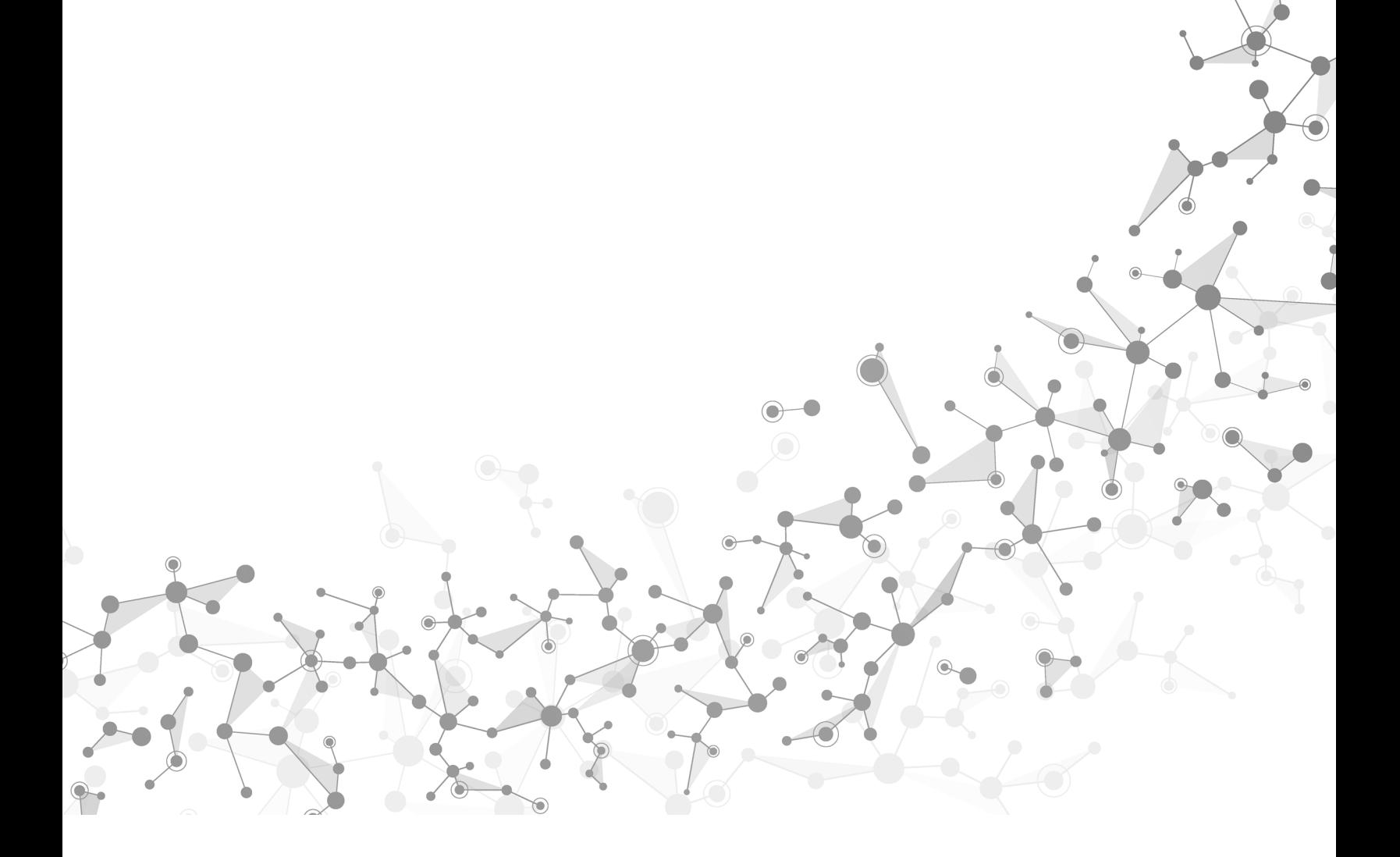

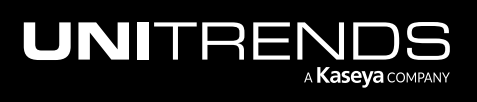

# <span id="page-20-0"></span>Chapter 4: Deploying a Unitrends Backup appliance

Deployment consists of creating the Unitrends Backup VM, attaching backup storage, and configuring appliance settings.

To create the Unitrends Backup VM, you deploy an XVA file. During deployment, you define network and storage settings for the appliance.

The following steps summarize the procedures used to deploy your Unitrends Backup appliance. Detailed instructions for each procedure follow:

Note: Required steps vary depending on the type of storage you are using. [Step](#page-33-0) 6: is required only if you are using external storage that is connected directly to the Unitrends Backup VM.

- "Step 1: Set up storage on the [hypervisor"](#page-20-1)
- "Step 2: [Download](#page-21-0) the Unitrends Backup XVA" on page 22
- "Step 3: Deploy the [Unitrends](#page-22-0) Backup VM" on page 23
- "Step 4: Attach backup [storage"](#page-27-0) on page 28
- "Step 5: Set up the [appliance](#page-29-0) using the Quick Setup Wizard" on page 30
- "Step 6: Add the initial backup storage device if using external storage directly attached to the [Unitrends](#page-33-0) Backup VM" on [page](#page-33-0) 34
- "Step 7: (Optional) Modify [deduplication](#page-36-0) settings" on page 37
- <span id="page-20-1"></span>• "Step 8: Register and license the Unitrends Backup [appliance"](#page-37-0) on page 38
- "Step 9: Start protecting your [environment"](#page-41-0) on page 42

### Step 1: Set up storage on the hypervisor

You will select a Storage Repository to create the Unitrends Backup VM's initial VHD disk (in "Step 3: [Deploy](#page-22-0) the [Unitrends](#page-22-0) Backup VM" on page 23) and select a Storage Repository to add the initial backup storage (in ["Step](#page-27-0) 4: Attach backup [storage"](#page-27-0) on page 28). Verify that the hypervisor has enough storage available:

- 100GB for the Unitrends Backup VM's initial disk.
- At least 300GB for the VM image and the initial backup storage.
- Note: The VHD disk used for the initial backup storage also houses the Unitrends Backup VM image. This image consumes approximately 100GB of space. If you add a 300GB VHD, roughly 200GB will be available for backup storage. Be sure to account for this when adding the initial backup storage.

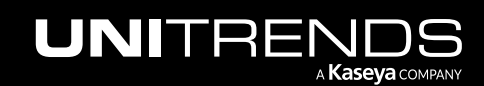

If necessary, add storage. Storage options are described in the following table. For more on storage, see ["Determining](#page-14-0) your Storage [Strategy"](#page-14-0) on page 15.

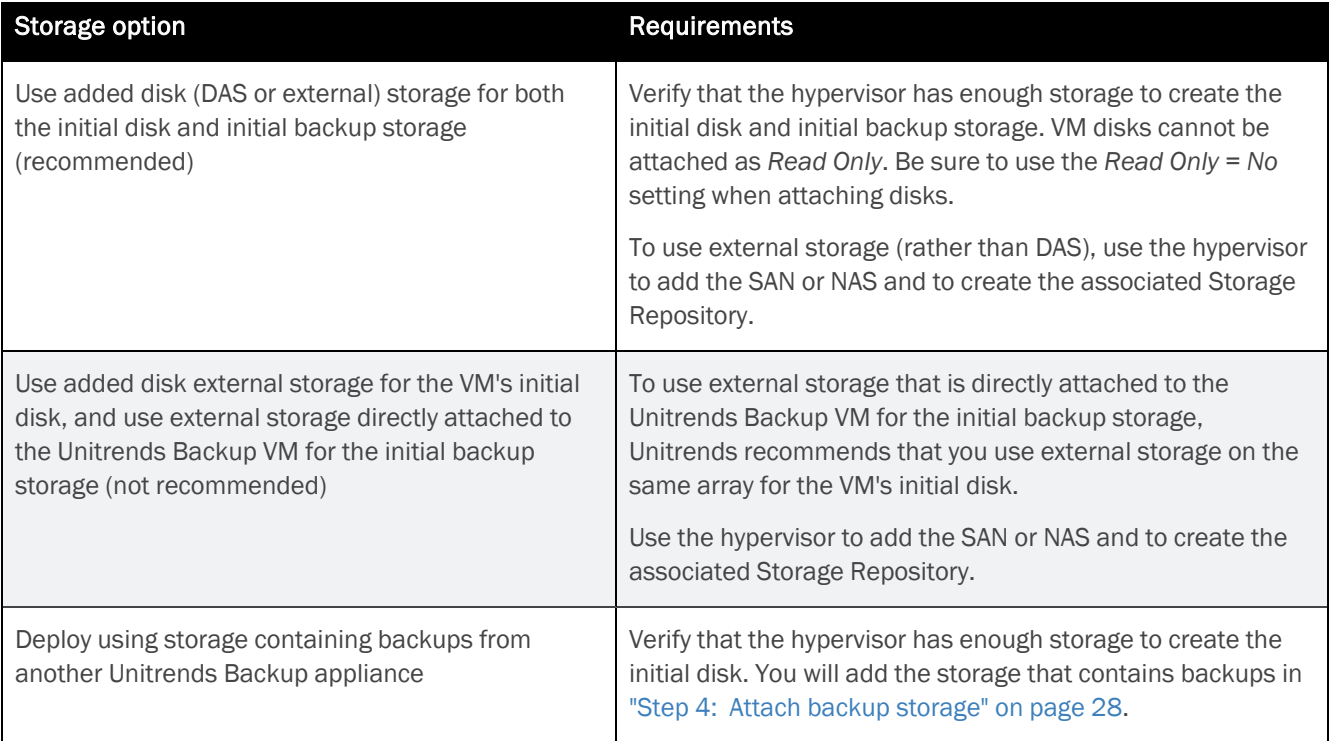

## <span id="page-21-0"></span>Step 2: Download the Unitrends Backup XVA

An XVA file deploys the Unitrends Backup VM. To download the XVA:

- 1 Go to <https://helpdesk.kaseya.com/hc/en-gb/articles/4407526882193-Unitrends-Downloads>.
- 2 Scroll down to Unitrends Backup Virtual Appliance Deployments.
- 3 Click the .XVA link in the Citrix XenServer row.

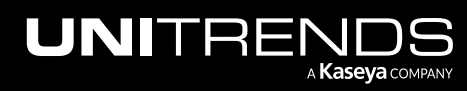

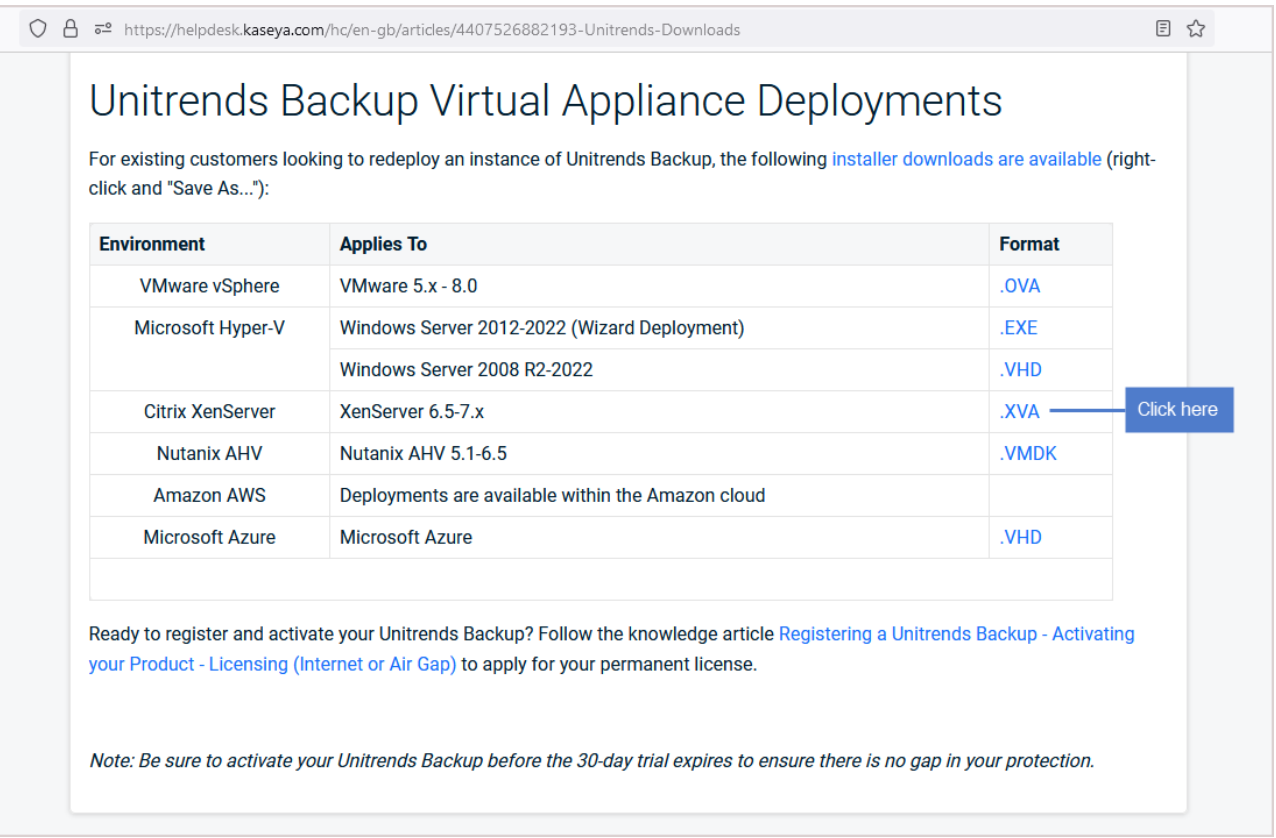

### <span id="page-22-0"></span>Step 3: Deploy the Unitrends Backup VM

Deployment instructions remain the same whether you are setting up Unitrends Backup with new storage or with storage that contains backups from another Unitrends Backup appliance.

#### To deploy the Unitrends Backup VM on a Citrix XenServer

- 1 From the machine on which you saved the Unitrends Backup OVA file, access your XenServer host using XenCenter.
- 2 Select File > Import….
- 3 Browse to the extraction location, select Xen-UB-*version*.xva and click Open. Click Next.
- 4 Select the XenServer host on which the Unitrends Backup VM will be created. Click Next.
- 5 Select the Storage Repository that will be used to create the Unitrends Backup VM. Click Import.
- 6 On the Networking screen, select the virtual network you want to use to connect to the Unitrends Backup VM. Click Next.
- 7 Check the Start VM(s) after import box. Click Next.
- 8 When deployment completes, click Finish to exit the wizard.

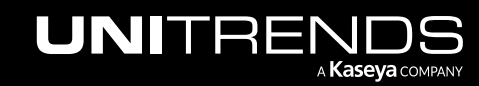

- Note: To validate the integrity of the download, a checksum match is performed. If you see a message indicating this verification failed, delete any files that were created by the install process, download the XVA file again, and start a fresh installation.
- 9 Do one of the following:
	- If the VM's virtual network has DHCP available, proceed to "Step 4: Attach backup [storage"](#page-27-0) on page 28.
	- If DHCP is not available or if you prefer to assign a static IP address, proceed to "To set up the [appliance](#page-23-0) with a static IP [address".](#page-23-0)

Note: If you will be using the appliance as a hot backup copy target, you must assign a static IP address. Use the procedure "To set up the [appliance](#page-23-0) with a static IP address" on page 24.

#### <span id="page-23-0"></span>To set up the appliance with a static IP address

Note: If you are deploying by using storage from another Unitrends Backup appliance that contains backup data, you can enter the same network settings as the original appliance or use different network settings.

1 In XenCenter, access the console interface for the Unitrends Backup VM.

Note: The Unitrends Backup VM must be turned on. If necessary, right-click the VM and select Start.

The remaining steps are run from the Unitrends Backup console interface. On these screens, you select a menu option by entering a number in the Please enter choice field.

#### Notes:

- As you complete each step in the Unitrends Backup Console Interface, you are presented with the next configuration screen.
- You can press **Enter** to accept the default or current setting.
- 2 On the Console Interface screen, enter 1 in the Please Configure Console Access Password... field.

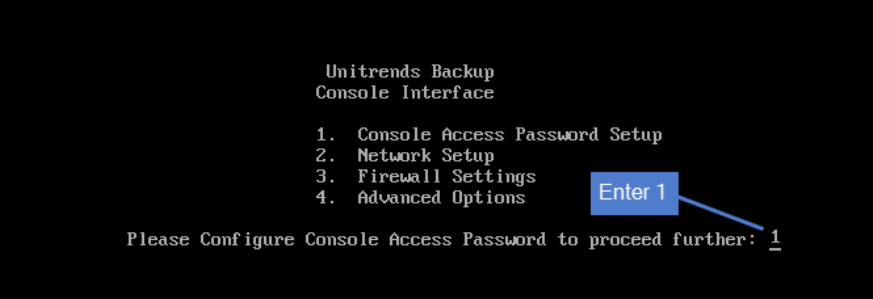

3 To change the direct console password, enter a new password, then enter the password again to confirm.

#### Notes:

• This is the root operating system password that accesses the console. This password does not access the UI. (You will change the UI password in "Step 5: Set up the [appliance](#page-29-0) using the Quick Setup Wizard" on

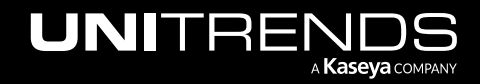

[page](#page-29-0) 30.)

• All appliances are deployed with these default operating systems credentials: user *root*, password *unitrends1*. For appliance security, you must change this password.

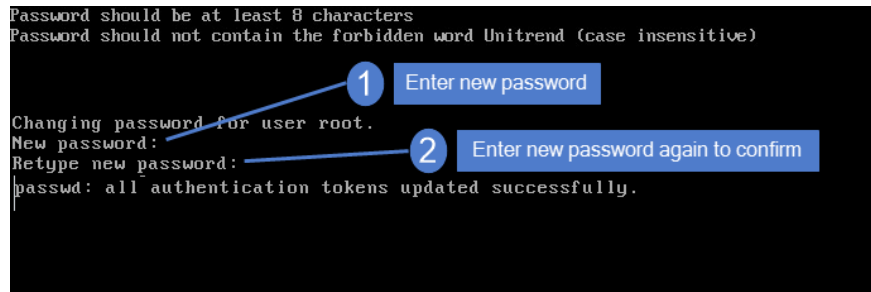

4 On the Console Interface screen, enter 2 in the Please enter choice field.

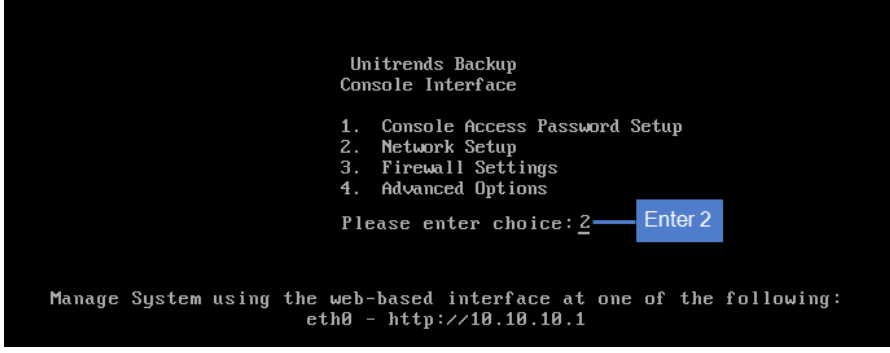

5 On the Initial System Setup Menu screen, enter 1 in the Please enter choice field.

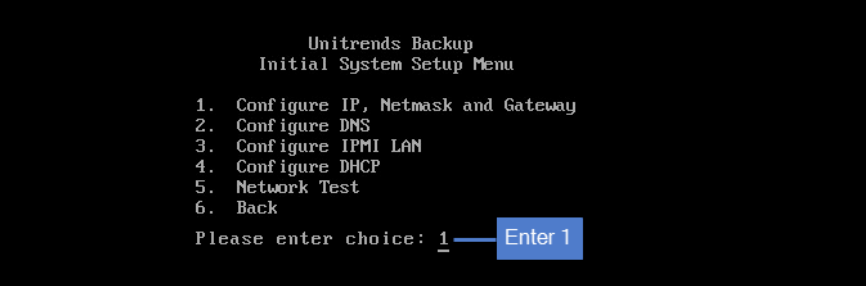

6 Enter a number in the Select a network adapter field. For example, enter 0 to select *eth0*.

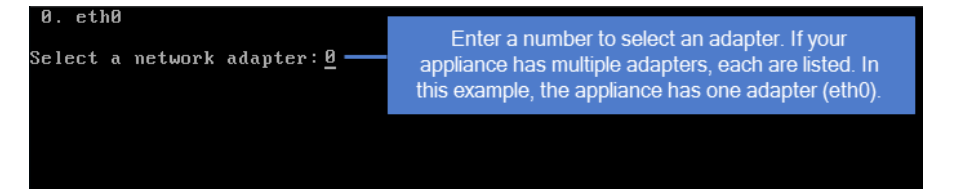

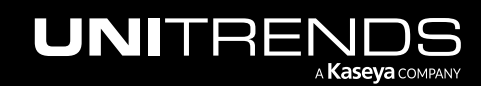

7 Enter Y in the Edit network configuration field. Then enter an IP address, Netmask, and Gateway. Review the settings and enter Y to save.

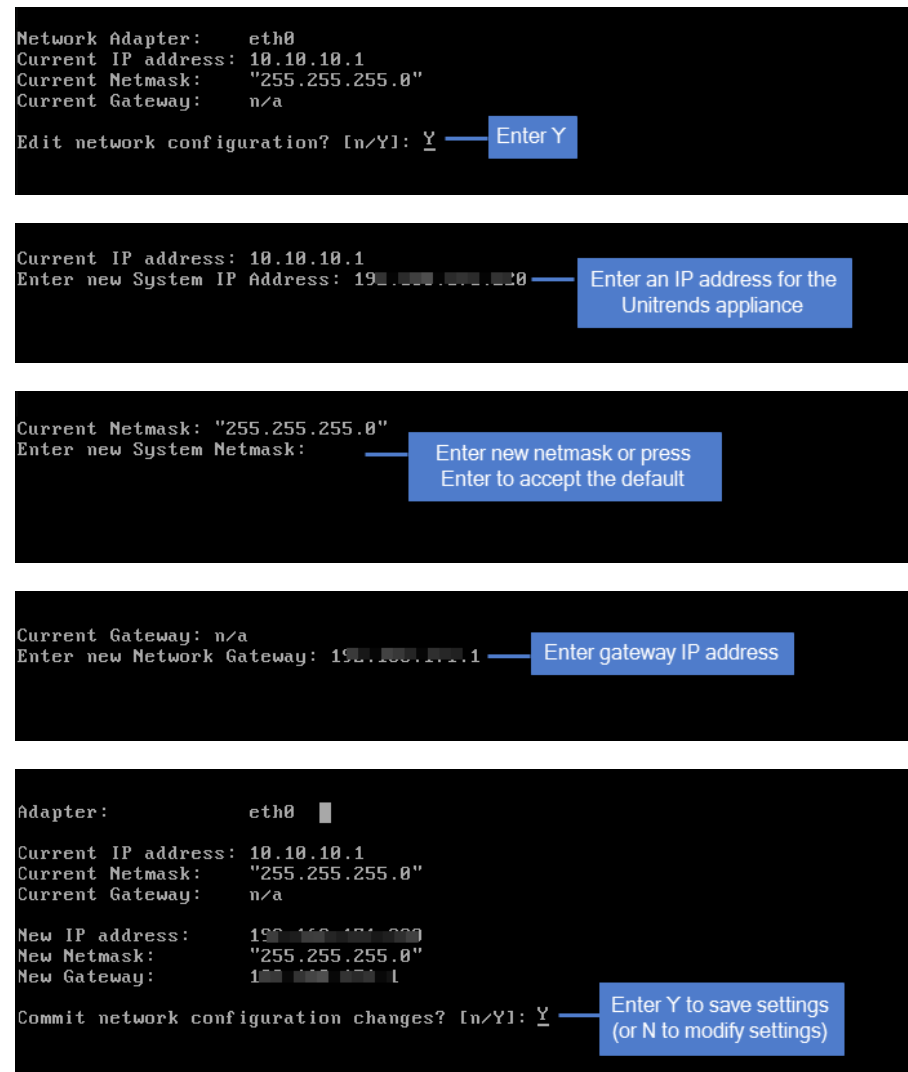

8 To configure DNS settings, enter 2, then enter Y to edit. Enter the Primary DNS IP address, a Secondary DNS IP (optional), and a DNS Domain. Review the settings and enter Y to save.

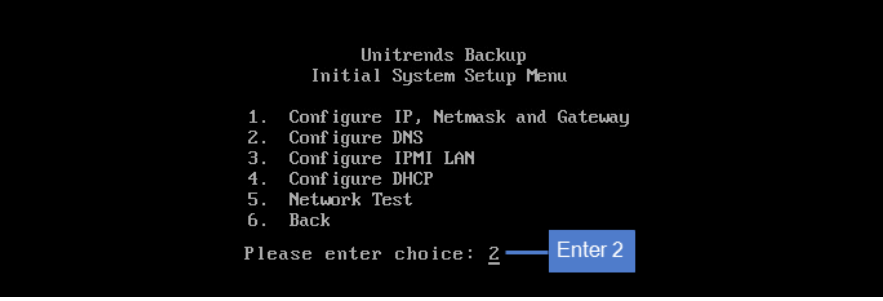

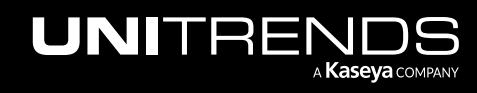

Release 10.5.2 | August 2023

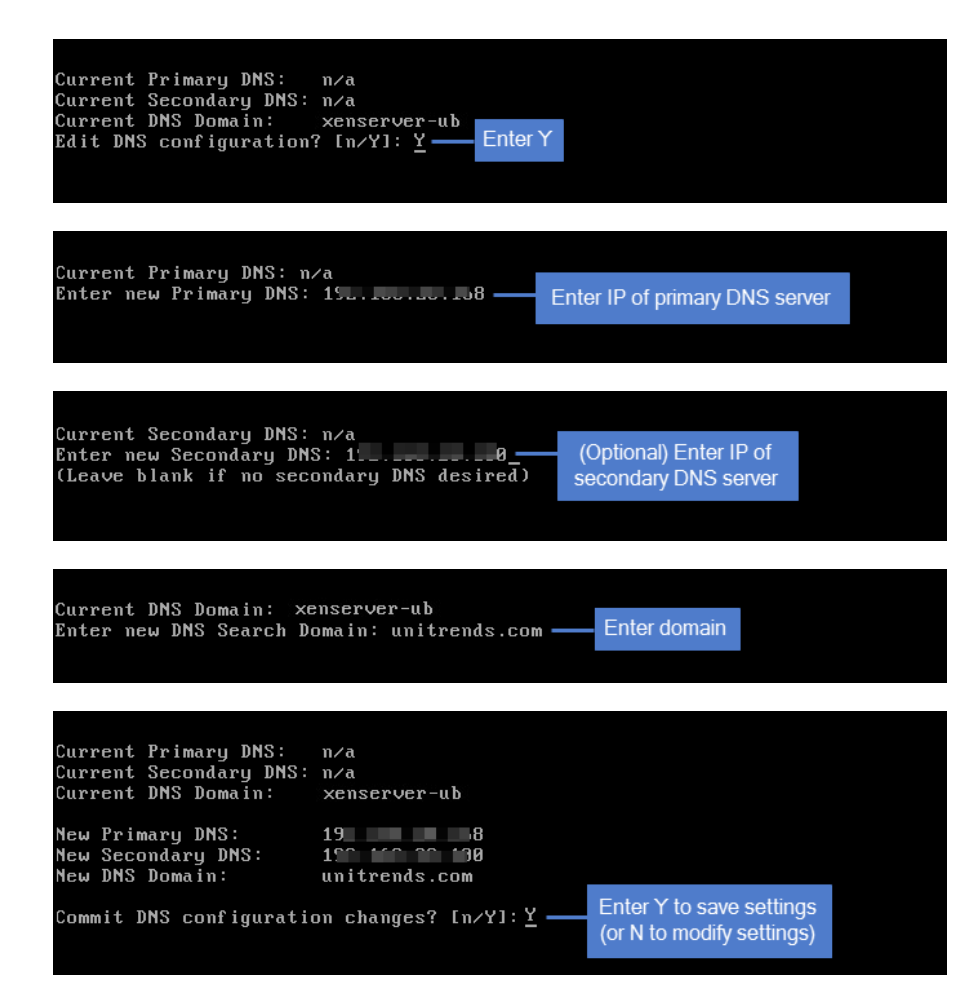

9 To exit network setup, enter 6.

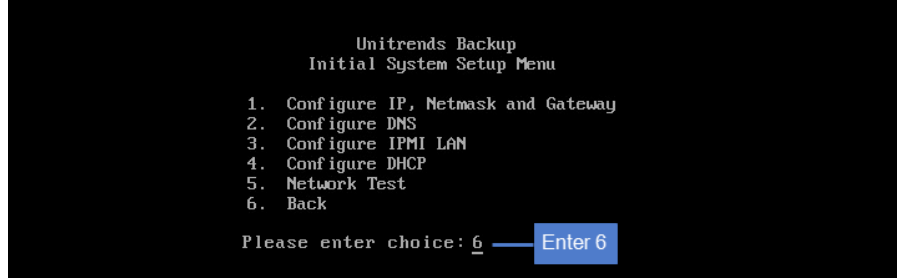

- 10 Exit the VM console.
- 11 Proceed to "Step 4: Attach backup [storage"](#page-27-0).

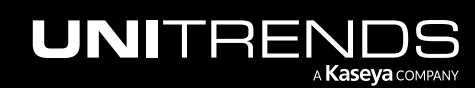

## <span id="page-27-0"></span>Step 4: Attach backup storage

In this step you will attach the initial backup storage. Note that once you finish deploying and setting up your Unitrends Backup appliance, you can add disks, LUNs, or shares at any time to increase backup storage capacity.

Instructions for attaching storage vary depending on whether you are setting up the Unitrends Backup with new storage or with storage that contains backups from another Unitrends Backup appliance. See one of the following topics:

- ["Attaching](#page-27-1) new backup storage" on page 28
- <span id="page-27-1"></span>• "Attaching storage that contains backups from another [appliance"](#page-27-2) on page 28

### Attaching new backup storage

For new backup storage, you can use added disk storage (DAS or external storage attached to the host) or external storage attached directly to the Unitrends Backup VM. VM disks cannot be attached as *Read Only*. Be sure to use the *Read Only = No* setting when attaching disks. The initial disk is added to an IDE controller, but for optimal performance and scalability, you should add all additional disks to SCSI controllers. Do one of the following:

- Added disk storage attached to the host Add a VHD to the Unitrends Backup VM by using the XenServer host. The appliance automatically uses the first VHD disk added to the Unitrends Backup VM as the initial backup storage. Once you have added the VHD, proceed to "Step 5: Set up the [appliance](#page-29-0) using the Quick Setup Wizard" on [page](#page-29-0) 30.
- External storage attached to the Unitrends Backup VM To use external NAS or SAN storage attached directly to the Unitrends Backup VM, add the share or LUN and expose it to the Unitrends Backup VM. You will select the share or LUN to use as the initial backup storage after you complete the steps in the Quick Setup Wizard. Once you have added storage and exposed it to the Unitrends Backup VM, proceed to "Step 5: Set up the [appliance](#page-29-0) using the Quick Setup [Wizard"](#page-29-0) on page 30.

### <span id="page-27-2"></span>Attaching storage that contains backups from another appliance

Use one of the procedures in this section to attach storage that contains backups from another Unitrends Backup appliance.

#### IMPORTANT!

- You must configure all storage that contains backup data from another Unitrends Backup appliance before you do "Step 5: Set up the [appliance](#page-29-0) using the Quick Setup Wizard" on page 30. If you add storage after you set up the appliance, any data on the storage is deleted.
- Attaching backup storage that contains backups from another Unitrends Backup appliance is supported only if the original appliance is running the same operating system as the newly deployed appliance. To check the appliance Recovery OS version, click on ? > About:

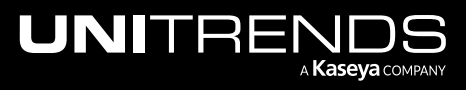

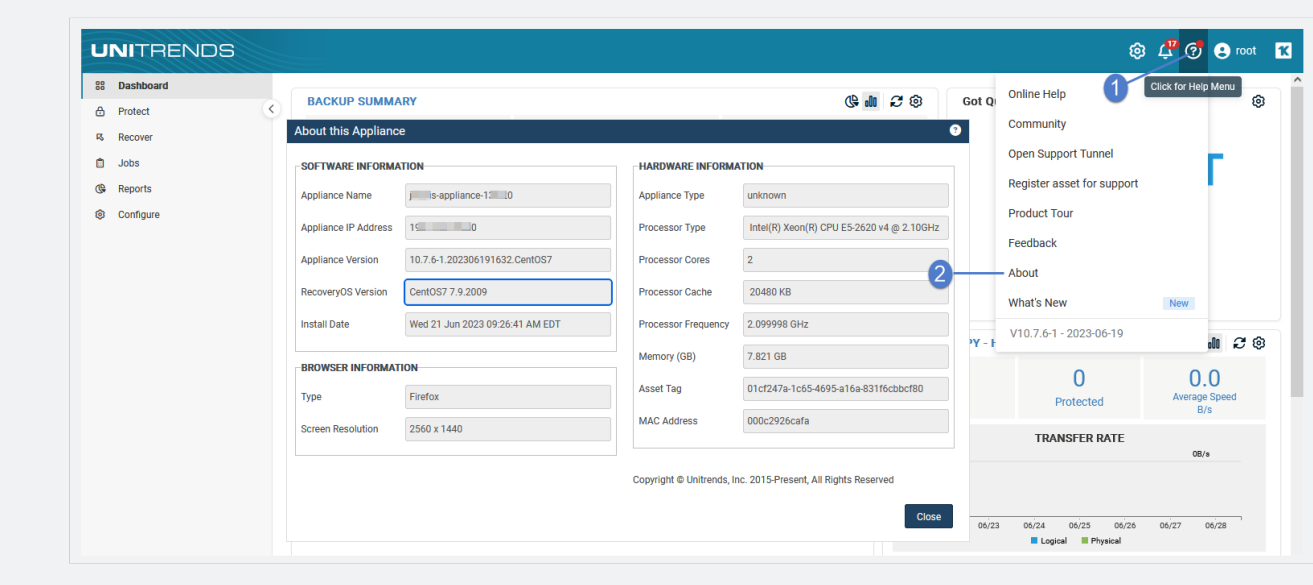

Instructions for attaching storage that contains Unitrends backups vary by whether the storage is attached directly to the original VM or attached through the hypervisor. Do one of the following:

• Backup data on disks that are attached to the original Unitrends Backup VM through the hypervisor — If your backup data resides on VHD disks, you must attach the VHD disks to the new Unitrends Backup VM by using the XenServer host before setting up the appliance.

#### IMPORTANT!

- Be sure to attach the VHD disk that was used as the initial backup storage first (before adding any other VHD disks). Adding the wrong VHD disk first yields undesirable results. The appliance automatically uses the first VHD disk you attach as the initial backup storage. The appliance then recognizes all other attached disks and can access all existing backup data.
- When adding the disk through the hypervisor, be sure that the newly added disk has read/write access. For details, see Mount errors when doing [stateless](https://helpdesk.kaseya.com/hc/en-gb/articles/4407526426897-Mount-errors-when-doing-stateless-recovery-on-a-Xen-UB) recovery on a Xen UB.

After attaching all disks that contain existing backup data, proceed to "Step 5: Set up the [appliance](#page-29-0) using the Quick Setup [Wizard"](#page-29-0) on page 30.

- Backup data on external storage that is connected directly to the Unitrends Backup VM If the backup data resides on NAS or SAN storage that is connected directly to the original Unitrends Backup VM:
	- 1 Expose the share or LUN to the new Unitrends Backup VM.
	- 2 Proceed to "Step 5: Set up the [appliance](#page-29-0) using the Quick Setup Wizard".

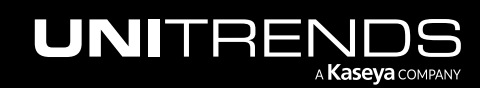

### <span id="page-29-0"></span>Step 5: Set up the appliance using the Quick Setup **Wizard**

To start the setup process, log in to the appliance UI from any machine on the same network by opening a browser and entering the appliance's IP address followed by */ui/*. The Quick Setup Wizard launches when you access the UI for the first time.

### <span id="page-29-1"></span>To set up the appliance

Use this procedure to set up the appliance:

- 1 Open a browser and connect to your appliance by entering: *https://<applianceIP>/ui*. For example: *https://10.10.10.1/ui*.
- 2 Click Accept to accept the license agreement.

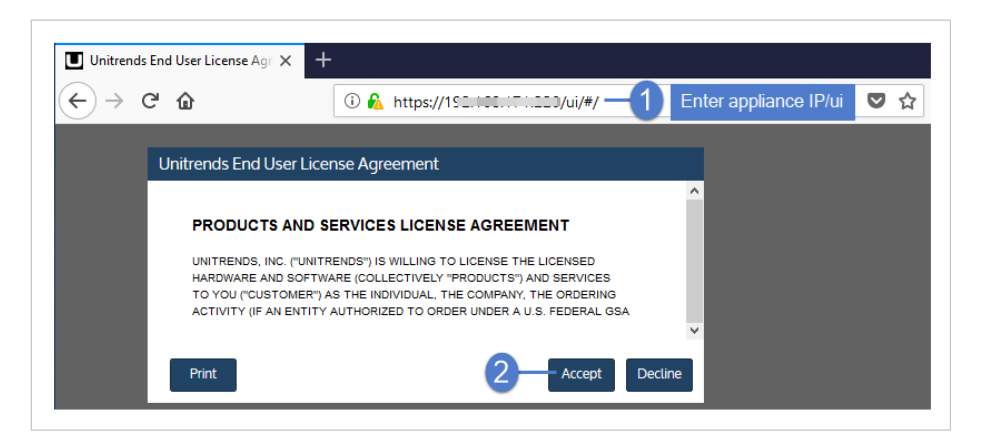

- 3 Set the appliance date and time by doing one of the following, then click Next:
	- Select a Timezone. If needed, modify the appliance Date and Time.

OR

• Check the Use an NTP Server box to sync to an NTP server. (Optional) Enter your preferred NTP server address.

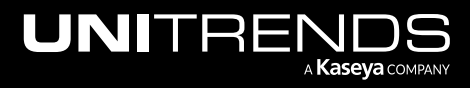

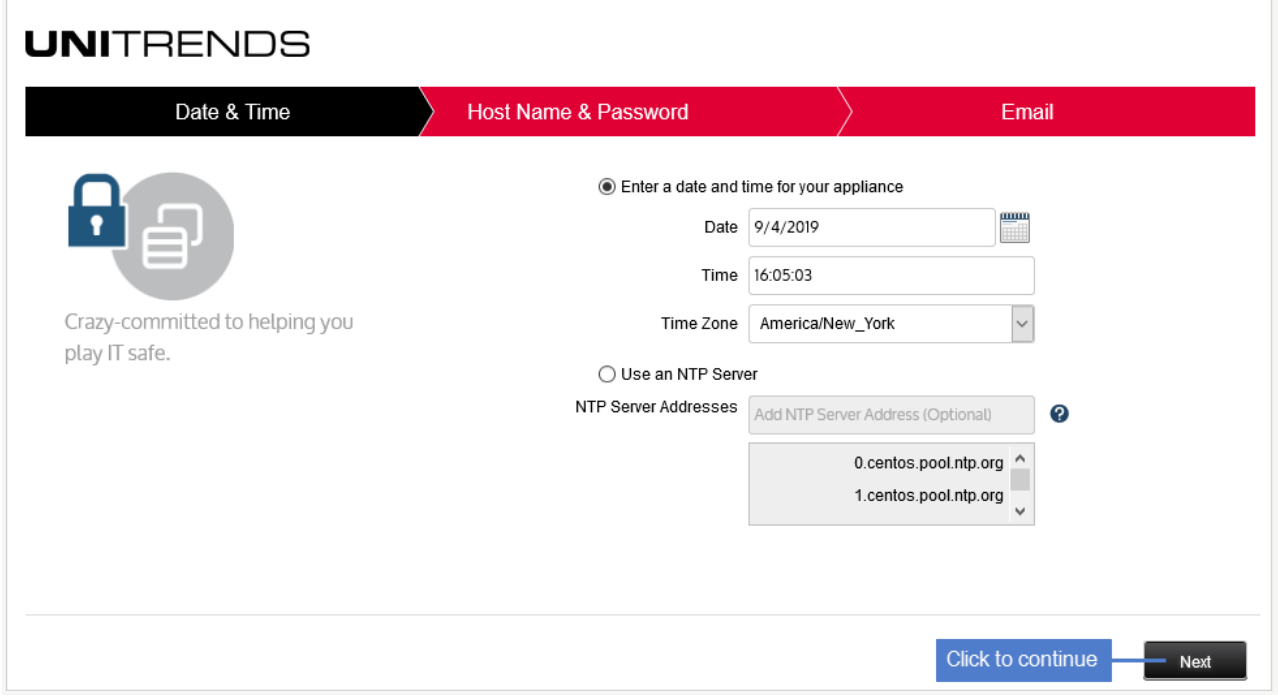

4 Enter a Host Name, a Domain, and a new UI Password for the appliance. If needed, enter a new OS Password. Confirm the passwords by entering them again in the fields to the right. Click Next.

#### Notes:

- The hostname can contain only alphanumeric characters, dashes, and underscores.
- The appliance has a UI root user and an OS root user. These are separate accounts. Changing the password of one root user account does NOT change the password of the other root user account. The UI root user is used to log in to the appliance UI. The OS root user is used to log in to the appliance console or for command line access.
- If you have already set the OS password, these fields are disabled in the Quick Setup Wizard.
- Passwords cannot contain the word *Unitrend* (case insensitive).
- The OS password must contain 8 or more characters.
- All appliances are deployed with these default UI and OS credentials: user *root*, password *unitrends1*. For appliance security, you must change these passwords in the Quick Setup Wizard. For increased security, ensure that the OS password you enter is different than the UI user password.
- After you finish the deployment procedures in this guide, you can set up additional UI users for the appliance at any time. For details, see *Users and roles* in the [Administrator](http://www.unitrends.com/documents/rs-ueb-admin-guide/Default.htm#cshid=1233) Guide for Recovery Series, Recovery MAX, [ION/ION+,](http://www.unitrends.com/documents/rs-ueb-admin-guide/Default.htm#cshid=1233) and Unitrends Backup, [Appliance](http://www.unitrends.com/documents/rs-ueb-admin-guide/Default.htm#cshid=1233) settings topic.

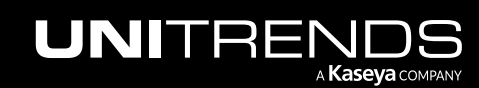

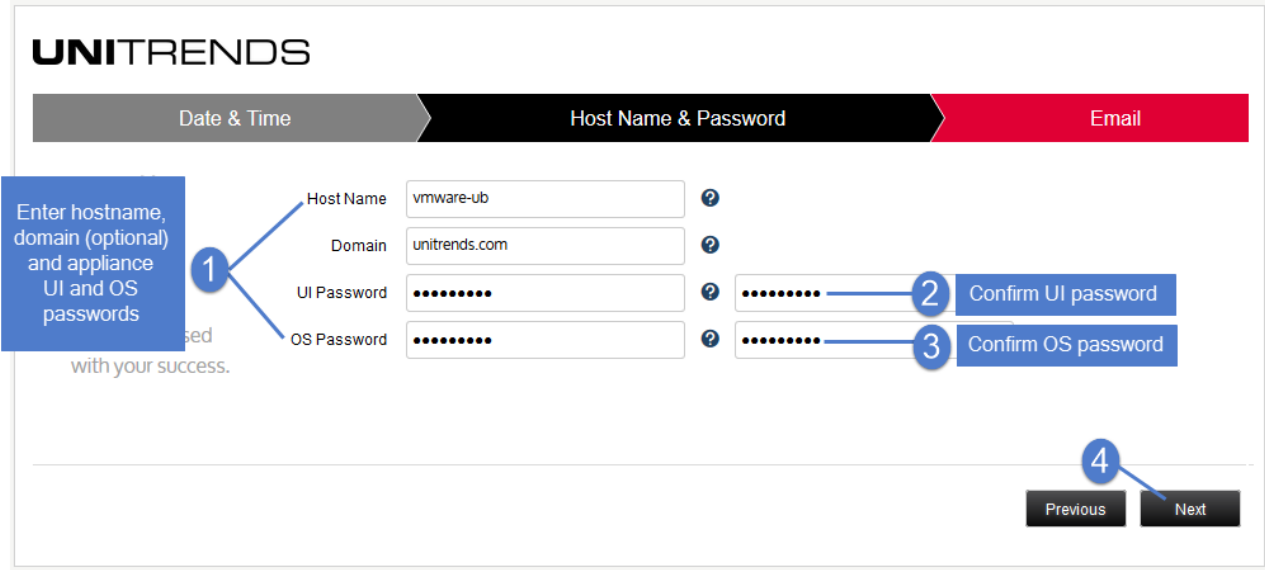

- 5 (Optional) To enable email from the appliance, check Enable email reporting and enter the following:
	- The fully qualified domain name of the **SMTP server**.
	- (If needed) If the SMTP server requires authentication, select Authentication required and enter a Username and Password.
	- Click + Add Recipients to add a an email recipient. Enter an email address in the Recipient field and select one or more of the System, Jobs, and Failures options to specify which reports the appliance will send to the recipient. Repeat as needed to add more recipients.
- 6 Click Finish.

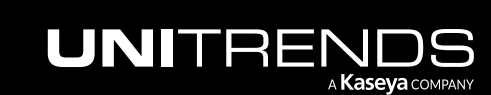

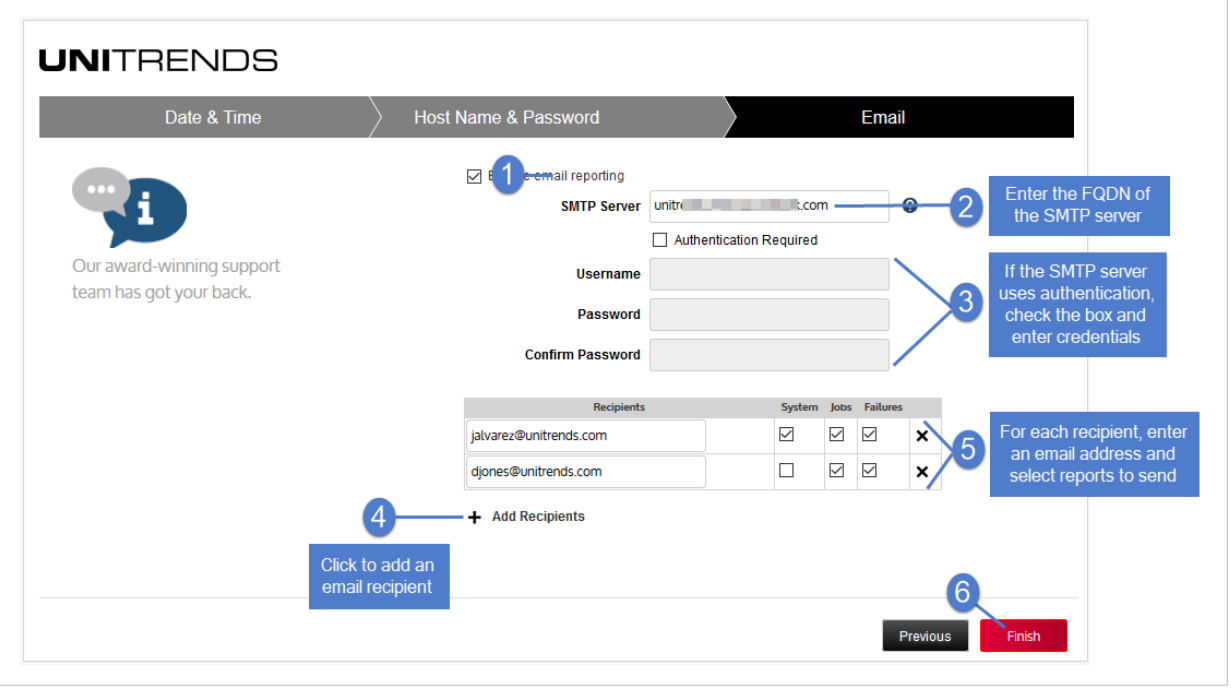

- 7 Do one of the following:
	- If you deployed by using new storage for the initial backup storage, the Welcome to Unitrends Backup dialog displays. Click Tour to view the product tour (or X to exit).

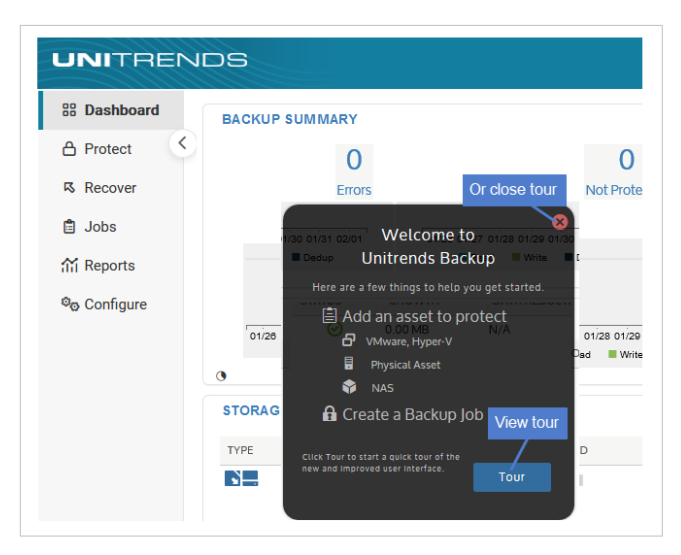

OR

• If you deployed by using storage that contains backups from another Unitrends Backup appliance, click Recover to add the backups to the appliance.

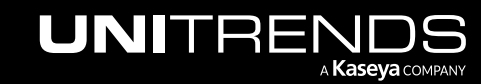

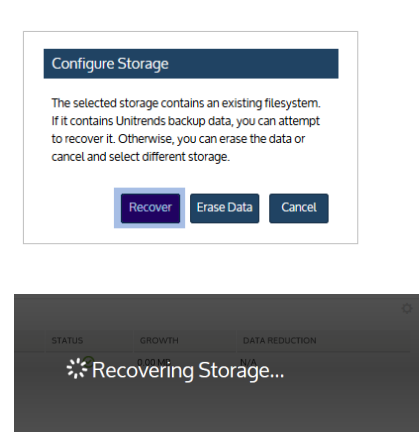

- 8 Do one of the following:
	- If you deployed using added VHD disk storage, proceed to "Step 7: (Optional) Modify [deduplication](#page-36-0) settings" on [page](#page-36-0) 37.

<span id="page-33-0"></span>OR

• If you deployed using external [storage](#page-33-0), proceed to "Step 6: Add the initial backup storage device if using external storage directly attached to the [Unitrends](#page-33-0) Backup VM".

### Step 6: Add the initial backup storage device if using external storage directly attached to the Unitrends Backup VM

Perform this step only if you are deploying using external SAN or NAS storage connected directly to the Unitrends Backup VM.

**IMPORTANT!** If you are using added disk storage, do not do this step. The initial backup storage device has already been added to your appliance.

Once you have exposed the share or LUN to the Unitrends Backup VM, you must create the initial backup storage device and configure the appliance to use this storage. Run one of the following procedures from the Unitrends Backup UI to create this initial backup storage:

- "To add the initial backup storage device if using an [external](#page-33-1) LUN"
- "To add the initial backup storage device if using an [external](#page-35-0) NFS share" on page 36
- <span id="page-33-1"></span>• "To add the initial backup storage device if using an [external](#page-35-1) CIFS share" on page 36

#### To add the initial backup storage device if using an external LUN

This procedure assumes you have allocated a LUN on the SAN and exposed it to the Unitrends Backup VM.

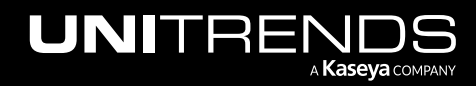

Notes: If your SAN is configured with CHAP authentication, you must configure CHAP on the appliance before adding the iSCSI storage device. To configure CHAP on the appliance:

- 1 Log in to the appliance UI.
- 2 On the Configure > Appliances page, select the appliance and click Edit.
- 3 In the Edit Appliance dialog, click **iSCSI CHAP**.
- 4 Verify that the Use System CHAP Credentials box is checked.
- 5 Enter credentials in the Username, CHAP Password, and Confirm CHAP Password fields, then click Save. One set of credentials is used to access all iSCSI targets that have been configured to use CHAP authentication.
	- By default, Username contains the appliance's iSCSI qualified name (IQN). It is required that the username and password on the initiator (backup appliance) match those defined on the targets. Modify the Username entry if necessary.
	- The password must be 12-16 characters in length.

Use these steps to add an external LUN as the initial backup storage:

- 1 Log in to the appliance UI:
	- Open a browser and connect to your appliance by entering: *https://<applianceIP>/ui*
	- In the Username field, enter root.
	- In the Password field, enter the UI password you specified above in "Step 5: Set up the [appliance](#page-29-0) using the Quick Setup [Wizard"](#page-29-0).
- 2 On the **Configure > Appliances** page, select your appliance.
- **3** Click the **Storage** tab below.
- 4 Select Add Storage > iSCSI.
- 5 Enter a unique **Name** for the storage device. This name cannot contain spaces.
- 6 Enter the IP address of the SAN storage array in the Host field.
- 7 The default port used for iSCSI communication is 3260. If the LUN is configured to use a different port, enter it in the Port field.
- 8 Click Scan for targets to retrieve a list of targets on the remote storage array, then choose one from the list.

Notes: If you do not see the LUN in the list, go to your SAN manager and check your LUN configuration by doing the following:

- Verify that you can see the Unitrends Backup appliance in your SAN manager.
- Verify that you have a LUN assigned to the Unitrends Backup appliance with the correct permissions.
- Check with your Storage Administrator for more information.

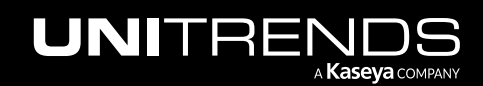

- 9 Click Scan for LUNs and select one from the list.
	- Note: If you receive an error indicating CHAP authentication has failed, CHAP has been configured on the target and either CHAP has not been enabled on the Unitrends Backup appliance, or the Unitrends Backup CHAP credentials do not match those of the target.

10 Click Save.

<span id="page-35-0"></span>11 Proceed to "Step 7: (Optional) Modify [deduplication](#page-36-0) settings" on page 37.

#### To add the initial backup storage device if using an external NFS share

This procedure assumes you have allocated a share on the NAS and exposed it to the Unitrends Backup VM.

- 1 Log in to the appliance UI:
	- Open a browser and connect to your appliance by entering: *https://<applianceIP>/ui*
	- In the Username field, enter root.
	- In the Password field, enter the UI password you specified above in "Step 5: Set up the [appliance](#page-29-0) using the Quick Setup [Wizard"](#page-29-0).
- 2 On the **Configure > Appliances** page, select your appliance.
- **3** Click the **Storage** tab below.
- 4 Select Add Storage > NFS.
- 5 Enter the required NFS share information and click **Save**. Descriptions of each field are given here:

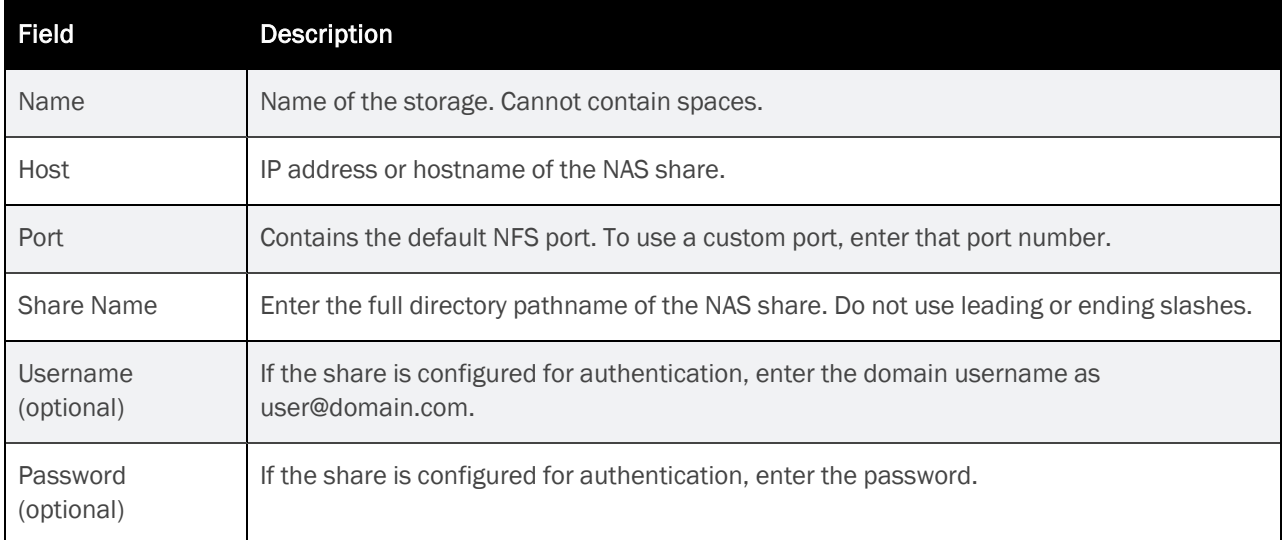

<span id="page-35-1"></span>6 Proceed to "Step 7: (Optional) Modify [deduplication](#page-36-0) settings" on page 37.

#### To add the initial backup storage device if using an external CIFS share

This procedure assumes you have allocated a share on the NAS and exposed it to the Unitrends Backup VM.

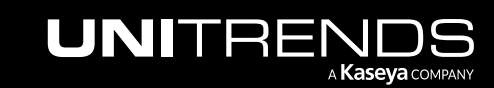

- 1 Log in to the appliance UI:
	- Open a browser and connect to your appliance by entering: *https://<applianceIP>/ui*
	- In the Username field, enter root.
	- In the Password field, enter the UI password you specified above in "Step 5: Set up the [appliance](#page-29-0) using the Quick Setup [Wizard"](#page-29-0).
- 2 On the **Configure > Appliances** page, select your appliance.
- **3** Click the **Storage** tab below.
- 4 Select Add Storage > CIFS.
- 5 Enter the required CIFS share information and click **Save**. Descriptions of each field are given here:

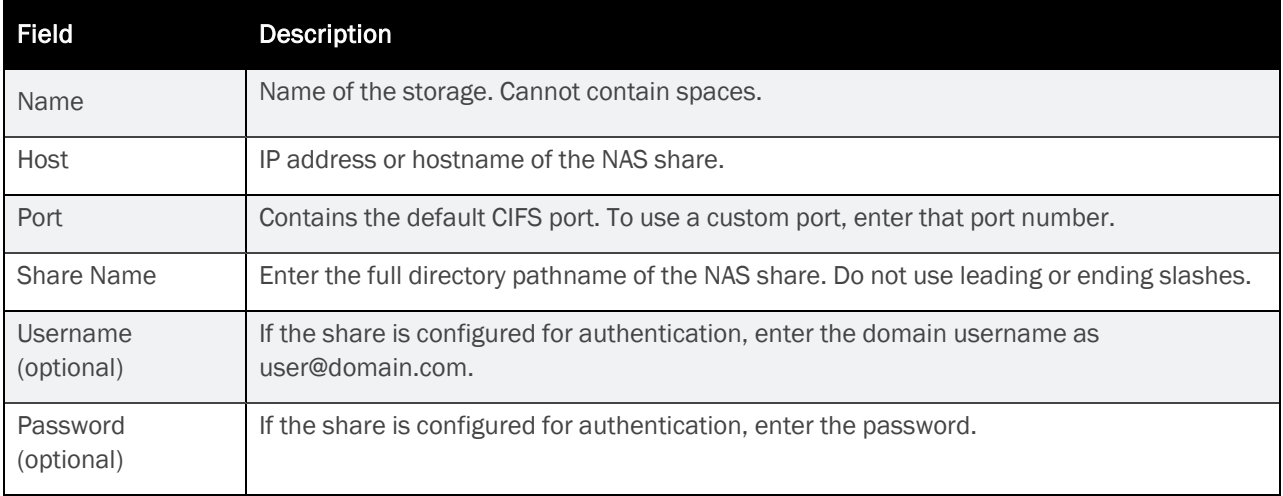

<span id="page-36-0"></span>6 Proceed to "Step 7: (Optional) Modify [deduplication](#page-36-0) settings".

## Step 7: (Optional) Modify deduplication settings

Deduplication is a data compression technique that eliminates duplicate data blocks. Because only full backup are supported for XenServer VMs, the appliance is configured to use the Level 3 setting for maximum backup retention. You can opt to modify this setting for increased job performance. Keep in mind that decreasing the deduplication level decreases on-appliance retention.

#### To modify the deduplication level

1 From the Global options at the top of the UI, select Options > Deduplication Settings.

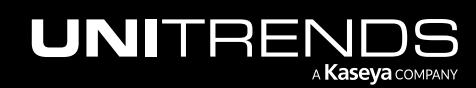

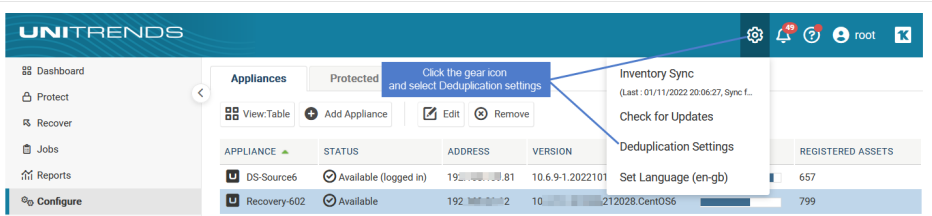

- 2 Select one of the following deduplication settings:
	- Level  $1 -$  Use this setting to optimize performance.
	- Level 2 Use this setting to balance performance and on-appliance retention.
	- Level 3 Use this setting to optimize retention.
- 3 Click Apply Settings.

<span id="page-37-0"></span>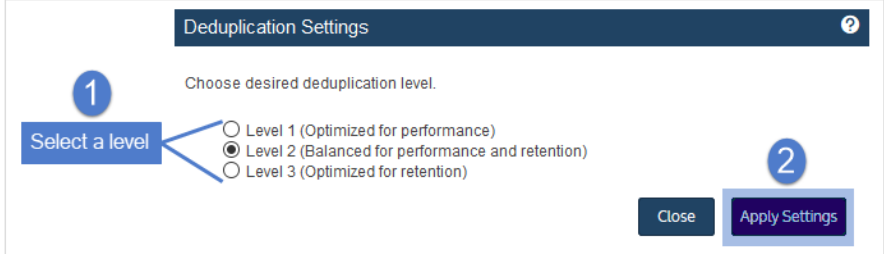

### Step 8: Register and license the Unitrends Backup appliance

Your appliance is now configured and you can begin using it to protect your environment. For details, see the [Administrator](http://www.unitrends.com/docs/user-guides/administrator-guide-for-recovery-series-and-ub) Guide for Recovery Series, Recovery MAX, ION/ION+, and Unitrends Backup.

You must register and license the appliance within 30 days of deploying Unitrends Backup.

Each appliance requires an activation code and license key. Use the procedures below to register and license the appliance:

#### To register a Unitrends Backup appliance

1 On the Configure > Appliances page, select the appliance and click Edit.

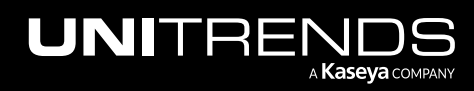

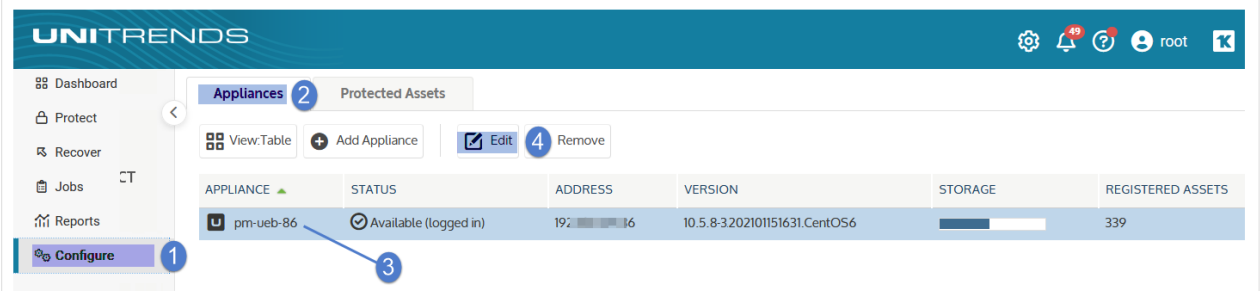

2 Select the License tab and click Update. The Registration Center displays.

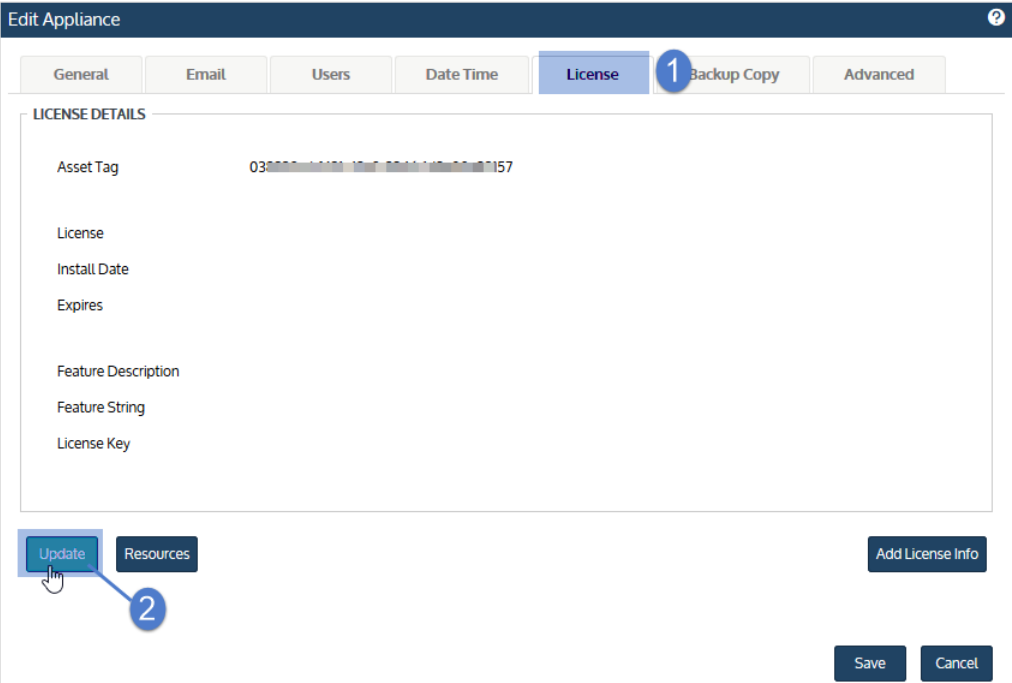

#### 3 Select one of the following:

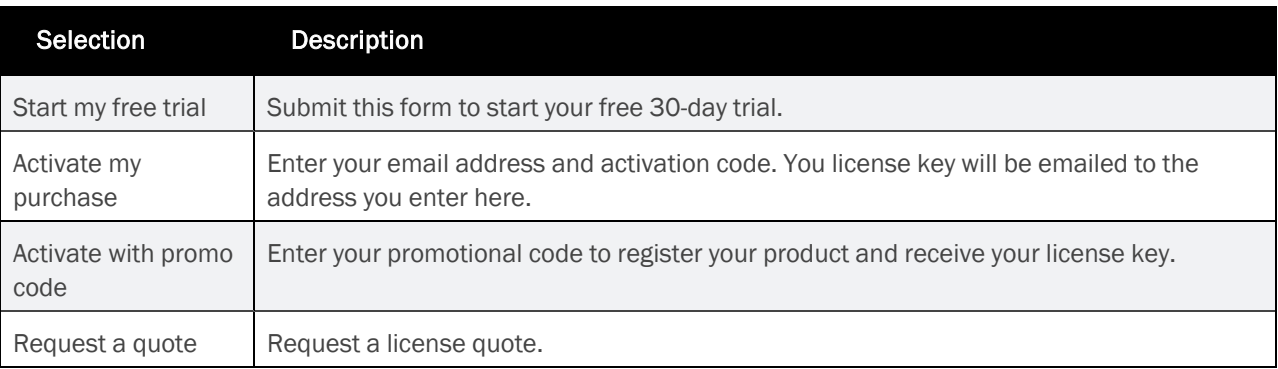

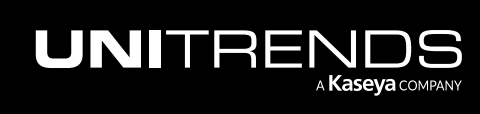

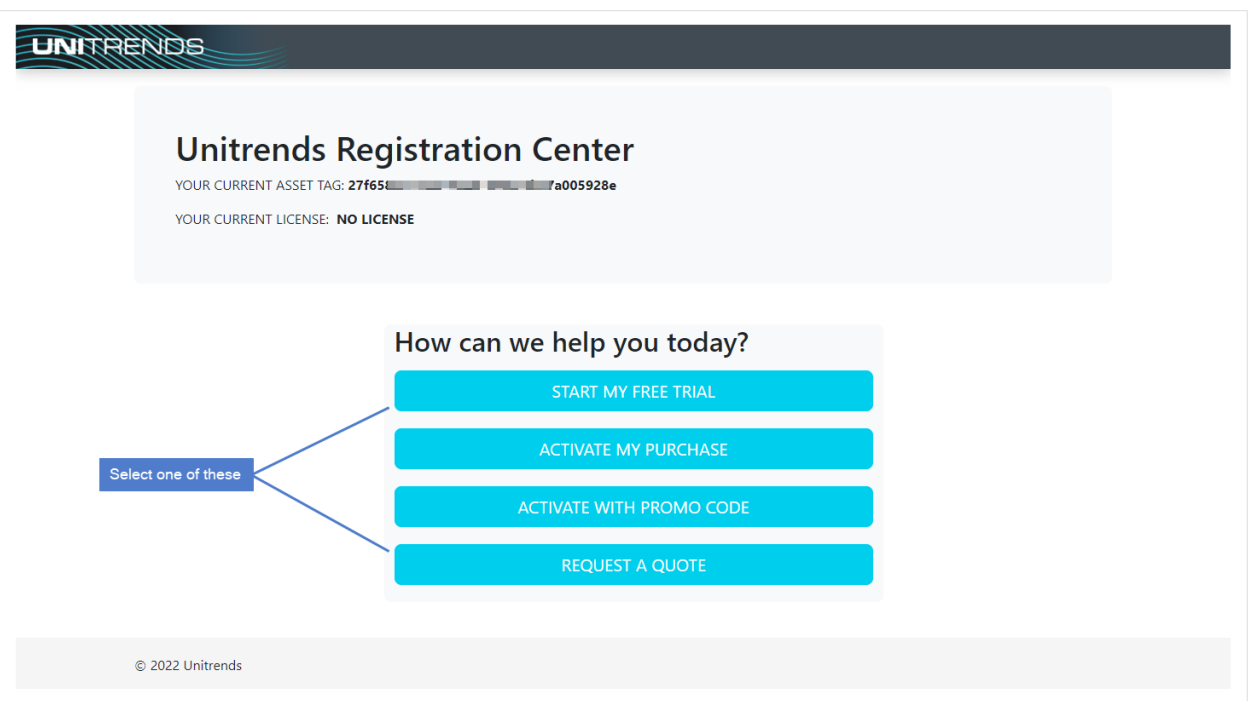

4 Complete and submit the applicable form.

Once you have purchased a license, Unitrends sends an email containing license details. Use the next procedure to apply this license information to the appliance.

#### To license a Unitrends Backup appliance

Use these steps to enter license information you have received from Unitrends.

1 On the Configure > Appliances page, select the appliance and click Edit.

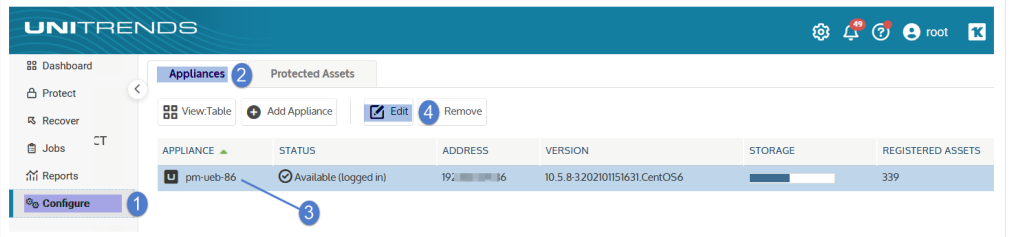

2 Select the License tab and click Add License Info.

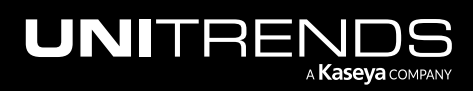

Release 10.5.2 | August 2023

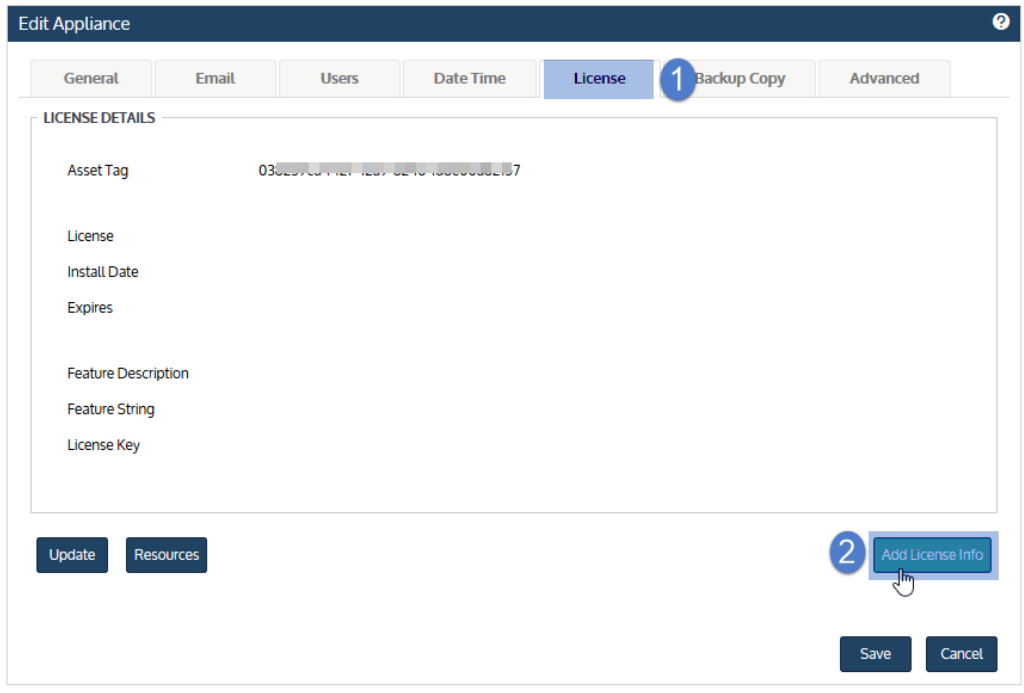

- 3 Enter the License Key, Expiration Date, and Feature String.
- 4 Click Save. The license is applied.

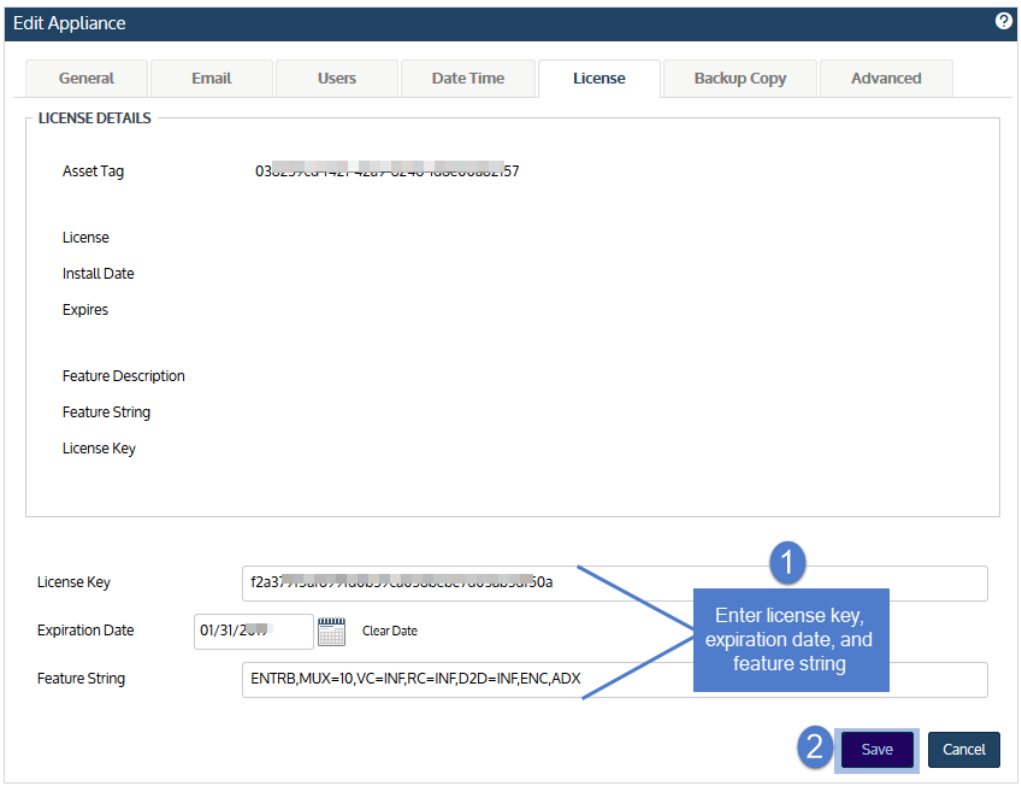

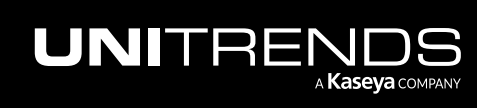

Release 10.5.2 | August 2023

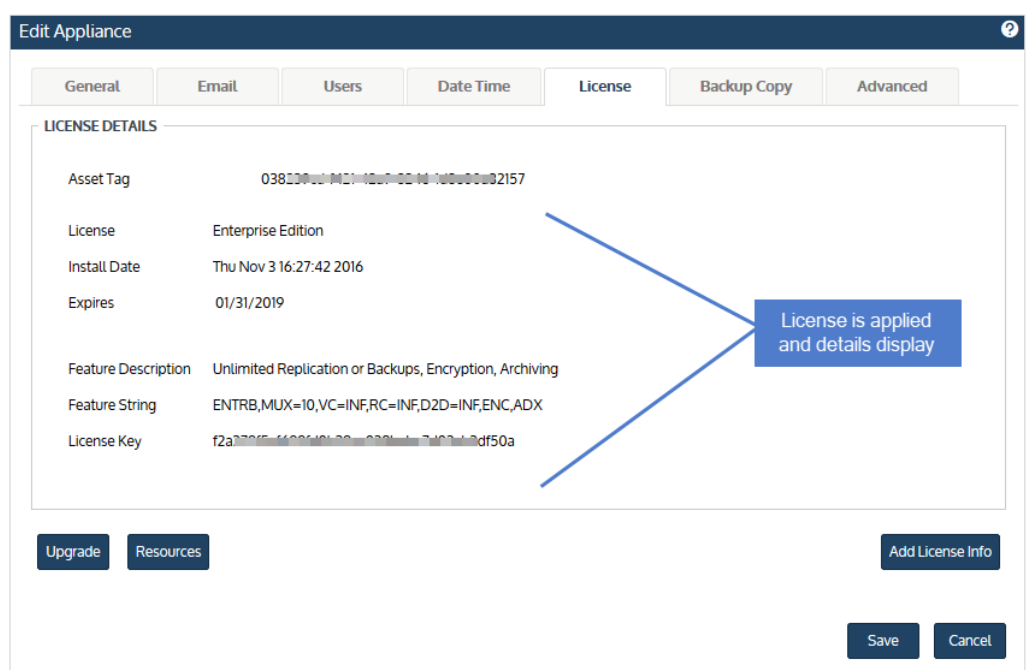

### <span id="page-41-0"></span>Step 9: Start protecting your environment

Deployment is complete and you can get started protecting your environment. For details, see the [Administrator](http://www.unitrends.com/documents/rs-ueb-admin-guide/Default.htm) Guide for Recovery Series, Recovery MAX, [ION/ION+,](http://www.unitrends.com/documents/rs-ueb-admin-guide/Default.htm) and Unitrends Backup.

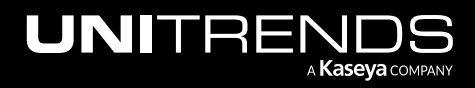